# Manuel d'utilisation

FlexScan L675

Moniteur couleur LCD

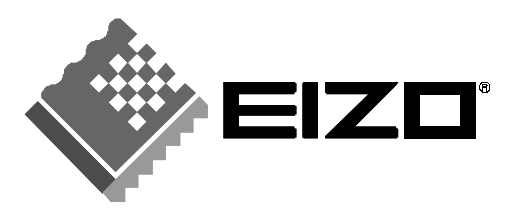

# **SYMBOLES DE SECURITE**

Ce manuel utilise les symboles de sécurité présentés ci-dessous. Ils signalent des informations critiques. Veuillez les lire attentivement.

# **AVERTISSEMENT** Le non respect des consignes données dans un AVERTISSEMENT peut entraîner des blessures sérieuses ou même la mort.  **ATTENTION** Le non respect des consignes données dans un ATTENTION peut entraîner des blessures et/ou des dommages au matériel ou au produit. Indique une action interdite. Signale la nécessité d'une mise à la terre de sécurité.

Copyright© 2001 EIZO NANAO CORPORATION. Tous droits réservés. Aucune partie de ce manuel ne peut être reproduite, enregistrée dans un système documentaire, ni transmise, sous quelque forme et par quelque moyen que ce soit, électronique, mécanique ou autre, sans l'autorisation préalable et écrite de Eizo Nanao Corporation. Eizo Nanao Corporation n'est tenu à aucun engagement de confidentialité vis-à-vis des informations ou documents soumis sauf accord préalable de sa part avant réception de ces informations. Tout a été fait pour que ce manuel fournisse des informations à jour, mais les spécifications des moniteurs EIZO peuvent être modifiées sans préavis.

ENERGY STAR est une marque déposée aux Etats-Unis.

Apple et Macintosh sont des marques déposées de Apple Computer, Inc. VGA est une marque déposée de International Business Machines Corporation. DPMS est une marque et VESA est une marque déposée de Video Electronics Standards Association.

Windows est une marque déposée de Microsoft Corporation.

PIVOT est une marque déposée de Portrait Displays, Inc.

ScreenManager, PowerManager et *i*·Sound sont des marques de Eizo Nanao Corporation.

FlexScan et EIZO sont des marques déposées de Eizo Nanao Corporation.

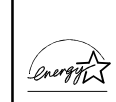

Eizo Nanao Corporation est partenaire du programme ENERGY STAR®, et assure sous sa responsabilité la conformité de ce produit aux recommandations d'économie d'énergie ENERGY STAR.

# **TABLE DES MATIERES**

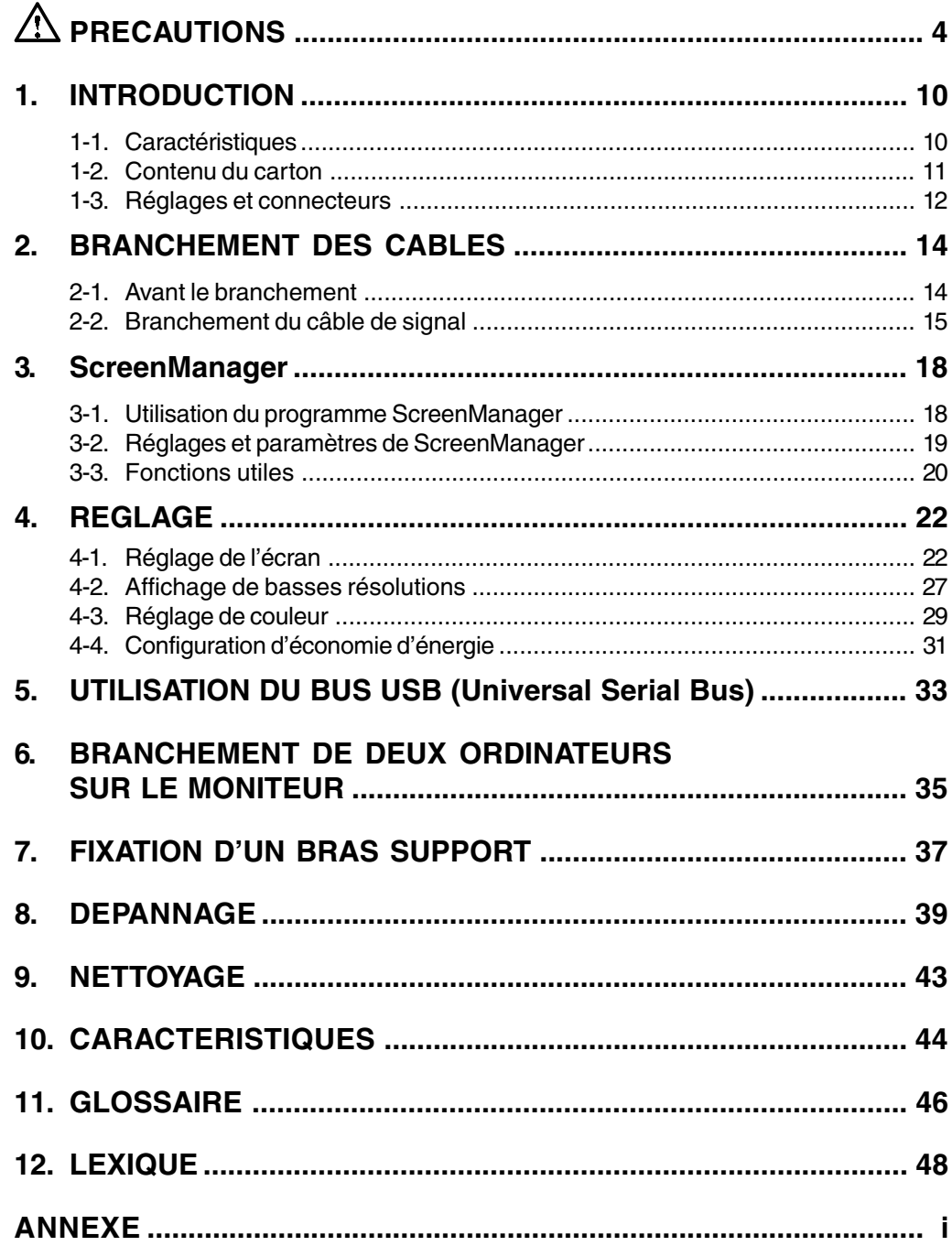

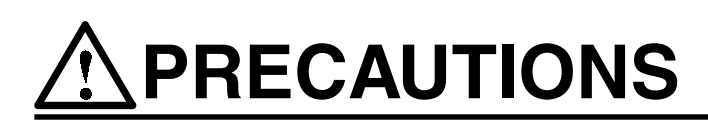

### **IMPORTANT !**

- Ce produit a été réglé spécialement en usine en fonction de la région de destination prévue. Les performances du produit peuvent être différentes de celles indiquées dans les caractéristiques en cas d'utilisation dans une région différente de celle prévue à l'origine.
- Pour votre sécurité comme pour la bonne utilisation de l'appareil, veuillez lire cette section ainsi que les indications de sécurité portées sur le moniteur (consultez la figure ci-dessous).

[Emplacements des étiquettes de sécurité]

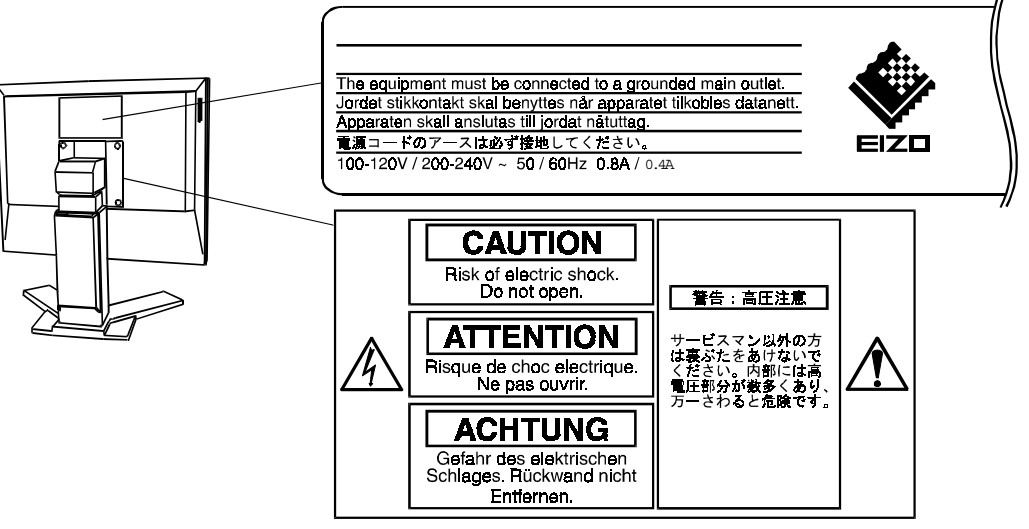

(Apparaît seulement lors de la dépose du docled'origine)

# **AVERTISSEMENT**

**• Si le moniteur fume, sent le brûlé ou émet des bruits anormaux, débranchez immédiatement tous les cordons secteur et prenez contact avec votre revendeur.**

Il peut être dangereux de tenter d'utiliser un moniteur au fonctionnement défectueux.

- **• Ne pas démonter la carrosserie ni modifier le moniteur.** Le démontage de la carrosserie ou la modification du moniteur peuvent causer un choc électrique ou une brûlure.
- **• Confiez toute intervention à un technicien qualifié.** Ne tentez pas de dépanner vous-même cet appareil, l'ouverture ou la dépose des capots vous expose à des tensions dangereuses ou à d'autres dangers.

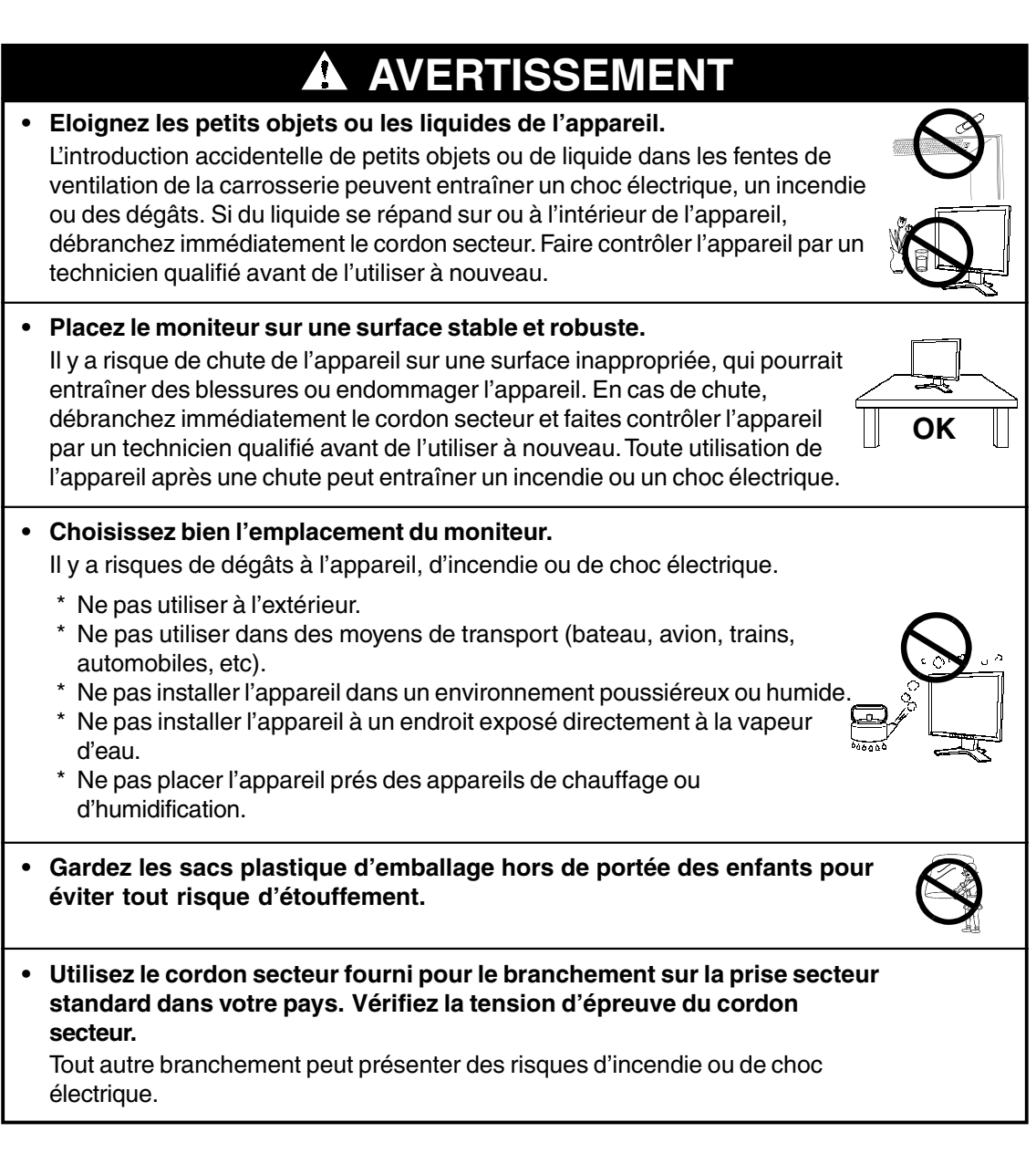

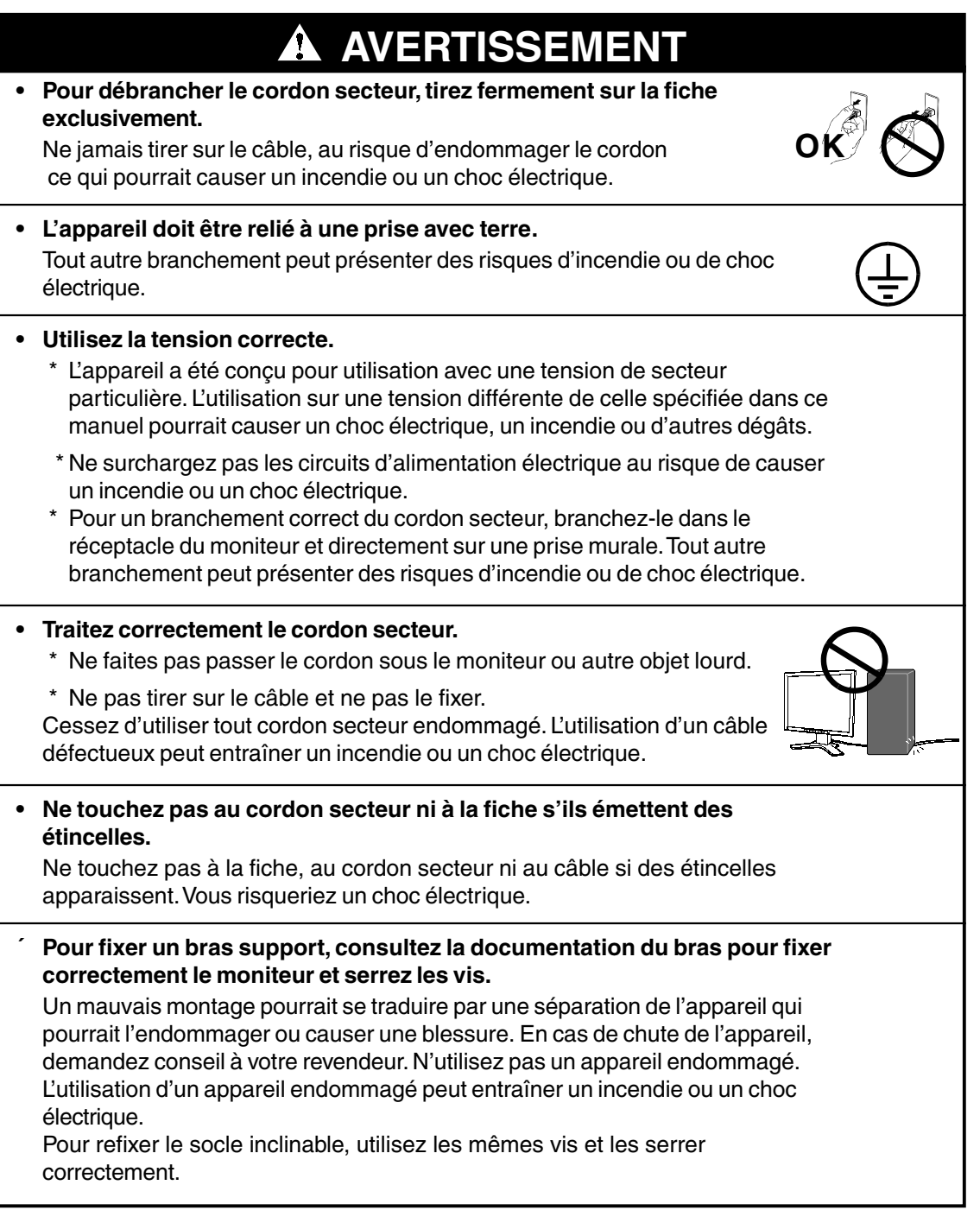

# **A AVERTISSEMENT**

#### **´ Ne touchez pas un panneau LCD endommagé à mains nues.** Les cristaux liquides qui peuvent s'écouler du panneau sont toxiques par contact avec les yeux ou la bouche. En cas de contact de la peau ou du corps avec le panneau, lavez immédiatement à grande eau. En cas de symptôme anormal ou de malaise, veuillez consulter votre médecin.

#### **´ Observez les règlements locaux concernant l'élimination écologique de ce produit.**

Le rétro-éclairage fluorescent du panneau LCD contient du mercure.

# **ATTENTION**

**• Procédez avec précaution pour transporter l'appareil.** Débranchez le cordon secteur, les câbles de signal et retirez les haut-parleurs i·Sound™ en option (le cas échéant). Tout déplacement du moniteur avec le cordon secteur ou soulèvement par les haut-parleurs i·Sound™ peut être dangereux. Vous risquez de vous blesser ou d'endommager l'appareil.

**• Pour manipuler l'appareil, saisissez–le fermement à deux mains par le bas et vérifiez que le panneau LCD est dirigé vers l'extérieur avant de le soulever. Ne pas saisir l'appareil par le panneau LCD.**

Une chute de l'appareil pourrait l'endommager ou causer des blessures.

- **• N'obstruez pas les fentes de ventilation de la carrosserie.**
	- \* Ne placez jamais de livres ni autres papiers sur les fentes de ventilation.
	- \* N'installez pas le moniteur dans un espace confiné.
	- \* N'utilisez pas le moniteur couché sur le côté ni à l'envers.

Toutes ces utilisations risquent d'obstruer les fentes de ventilation et d'empêcher une circulation d'air normale, et vous font risquer un incendie ou d'autres dégâts.

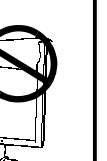

**FRAN**

**ÇAIS**

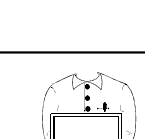

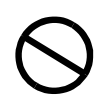

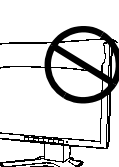

**OK**

# **A ATTENTION**

**• Ne jamais toucher aux fiches électriques avec les mains humides.** Tout contact avec la fiche électrique les mains humides peut être dangereux et peut causer un choc électrique.

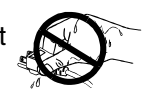

- **• Utilisez une prise électrique facilement accessible.** Ceci vous permettra de débrancher rapidement l'appareil en cas de problème.
- **• Nettoyez régulièrement les alentours de la prise.** L'accumulation de poussière, d'eau ou d'huile sur la fiche ou la prise peut entraîner un incendie.
- **• Débranchez le moniteur avant de le nettoyer.** Le nettoyage du moniteur sous tension peut causer un choc électrique.
- **• Si l'appareil ne doit plus être utilisé pendant un certain temps, débranchez le câble secteur de la prise murale par sécurité comme pour éviter toute consommation électrique.**

**FRAN**

**ÇAIS**

### **Suggestions pour un meilleur confort**

- **• Pour réduire la fatigue et le stress comme pour augmenter le confort et la productivité lors de l'utilisation du moniteur, nous vous suggérons de :**
	- \* Adopter une position favorable. Appuyez-vous sur le dossier du siège et conservez le dos droit.
	- \* Régler la hauteur du siège pour avoir les deux pieds sur le sol.
	- \* Régler la hauteur du siège, du moniteur ou du clavier pour conserver les poignets en ligne pendant la frappe.
	- \* Placer le moniteur légèrement sous le niveau des yeux.
- **• Réglez la luminosité de l'écran en fonction de la luminosité environnante. Un écran trop lumineux ou trop sombre peut causer une fatigue visuelle.**
- **• Prévoir des pauses si nécessaire. Nous suggérons une pause de 10 minutes par heure.**
- **• Ne retirez pas les capots des bornes des haut-parleurs i·Sound™ en option, sauf pour brancher cet accessoire au moniteur.**

#### **Panneau LCD**

- **• Le panneau peut comporter des pixels défectueux. Ces pixels se présentent sous forme de points plus sombres ou plus lumineux sur l'écran. C'est une caractéristique du panneau LCD, et non pas un défaut du produit.**
- **• Le rétro-éclairage du moniteur LCD n'est pas éternel. Si l'écran s'assombrit ou scintille, prenez contact avec votre revendeur.**
- **• N'appuyez pas violemment sur le panneau ou sur ses bords, vous risquez d'endommager l'écran. Des traces peuvent persister sur l'écran si l'image est sombre ou noire. Des pressions répétées sur l'écran peuvent le détériorer ou endommager le panneau LCD. L'affichage d'un écran blanc peut faciliter la disparition des traces.**
- **• Ne frottez pas l'écran et évitez d'appuyez dessus avec des objets coupants ou pointus, par exemple un stylo ou un crayon, qui peuvent endommager le panneau. Ne tentez jamais de le nettoyer à sec avec du tissu, au risque de le rayer.**

# **1. INTRODUCTION**

Merci beaucoup pour votre choix d'un moniteur couleur EIZO.

# **1-1. Caractéristiques**

- Conforme à la norme d'entrée numérique DVI p.46) (TMDS p.47)).
- Double entrée (DVI-I x2).
- Résolution 1280 x 1024 Fréquence de balayage horizontal de 27 à 82 kHz Fréquence de balayage vertical de 50 à 85 Hz Vertical (numérique) 60 Hz (texte VGA : 70 Hz)
- Réglage automatique et logiciel exclusif de réglage d'image fournis.
- Founction de gestion de couleut "ColorManagement" incorporée.
- Fonction de lissage incorporée pour l'adaptation en cas d'agrandissement d'image.
- Bus USB (Universal Serial Bus).
- Socle intégré avec réglage en hauteur
- Face avant ultraplate intégrée
- Possibilité d'affichage en portrait ou paysage

# 1. INTRODUCTION **11**

# **1-2. Contenu du carton**

Veuillez prendre contact avec votre revendeur si l'un ou l'autre des éléments ci-dessous est manquant ou endommagé.

• Moniteur LCD <del>– – – – –</del> – • Cordon secteur

- Câble de signal Câble de signal (FD-C04) (FD-C16) • Disquette d'utilitaires EIZO LCD • Manuel d'utilisation • Référence rapide  $\sim$  · Garantie Limitée • Garantie Limitée
- **NOTE**
- Veuillez conserver les matériaux d'emballage pour tout déplacement ultérieur.

# **1-3. Réglages et connecteurs**

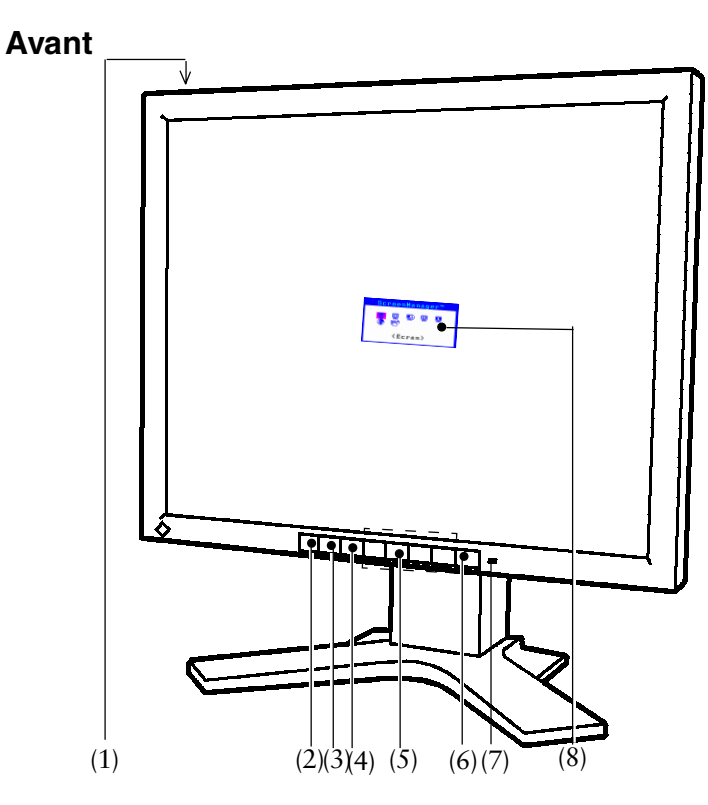

- (1) Interrupteur principal
- (2) Bouton de sélection de signal d'entrée
- (3) Bouton de réglage automatique
- (4) Bouton Entrée
- (5) Boutons de commande
- (6) Bouton d'alimentation
- (7) Témoin d'alimentation\*1

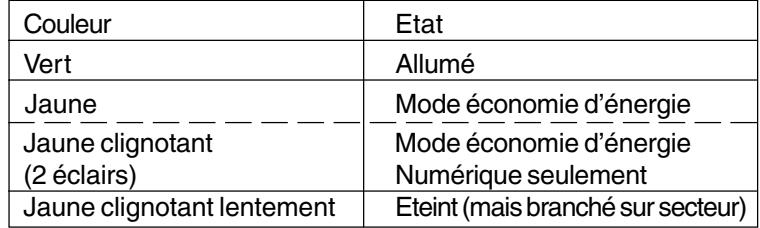

(8) ScreenManager™

\*1 Consultez la page 21 pour l'état du témoin d'alimentation pendant le délai d'extinction.

#### **Arrière**

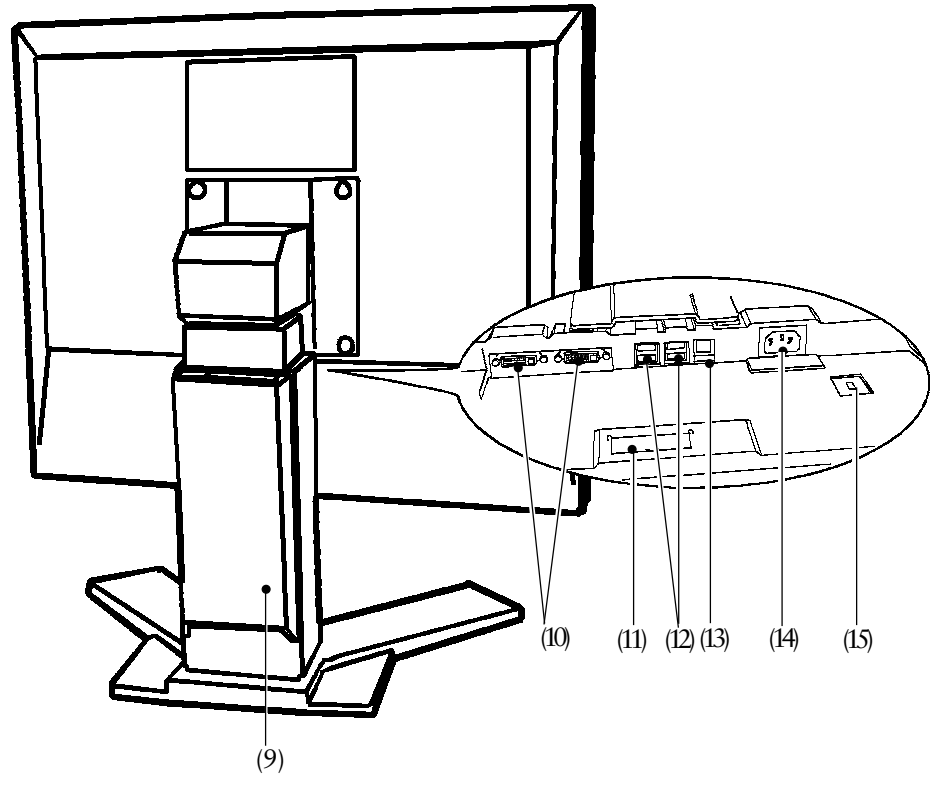

- (9) Socle avec réglage en hauteur (détachable)\*2
- (10) Connecteur d'entrée DVI-I x 2
- (11) Capot des bornes d'alimentation d'un périphérique en option
- (12) Ports USB aval x 4
- (13) Ports USB amont x 1
- (14) Connecteur d'alimentation
- (15) Emplacement pour verrou de sécurité\*3
- \*2 Le moniteur LCD peut afficher en position portrait ou paysage. Pour utiliser le moniteur en position Portrait, vous devez installer le pilote logiciel correspondant. Le moniteur LCD peut être utilisé avec un bras support en option après dépose du support (voir page 37).
- \*3 Pour fixation d'un câble antivol. Ce verrou est compatible avec le système de sécurité MicroSaver de Kensington. Pour plus de détails, veuillez consulter : Kensington Technology Group 2855 Campus Drive, San Mateo, CA 94403 USA 800-650-4242, x3348 Intl: 650-572-2700, x3348 / Fax: 650-572-9675

http://www.kensington.com

# **2. BRANCHEMENT DES CABLES**

# **2-1. Avant le branchement**

Avant de brancher votre moniteur à l'ordinateur, modifiez les réglages d'affichage (résolution p.47) et fréquence) en fonction du tableau ci-dessous.

### **Analogique**

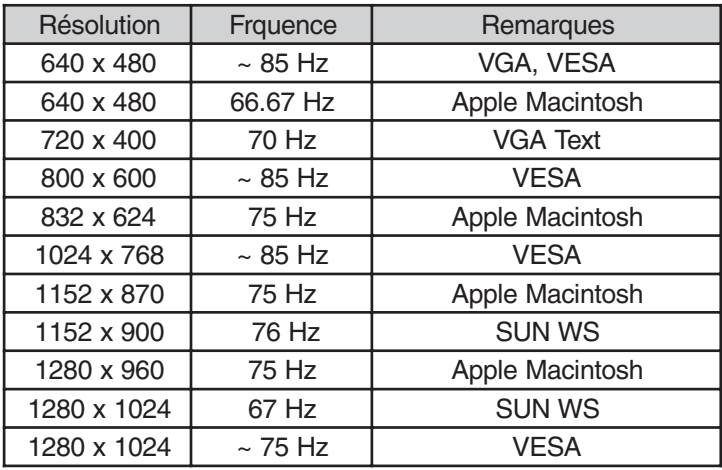

#### **NOTE**

• Conformité Plug & Play du moniteur

Si votre ordinateur et votre carte graphique sont compatibles avec la norme VESA DDC, la résolution et la fréquence d'affichage appropriées sont réglées automatiquement dès le branchement de l'écran sur l'ordinateur, sans autre réglage manuel.

Si votre ordinateur est compatible Plug & Play, le fichier d'informations sur le moniteur n'est pas nécessaire, sauf pour installation du profil du couleur.

#### **Numérique**

Seules les résolutions et fréquences indiquées peuvent être affichées sur ce modèle.

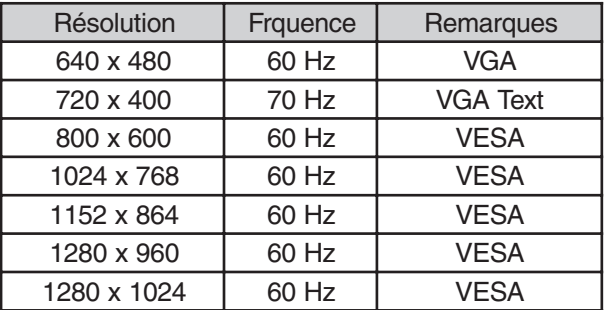

# **2-2. Branchement du câble de signal**

# **NOTE**

- Vérifiez que l'ordinateur et le moniteur sont tous les deux éteints.
- **1. Branchez le câble de signal sur le connecteur DVI-I à l'arrière du moniteur et l'autre extrémité de ce câble sur le connecteur vidéo de l'ordinateur.**

Fixez les prises en serrant les vis.

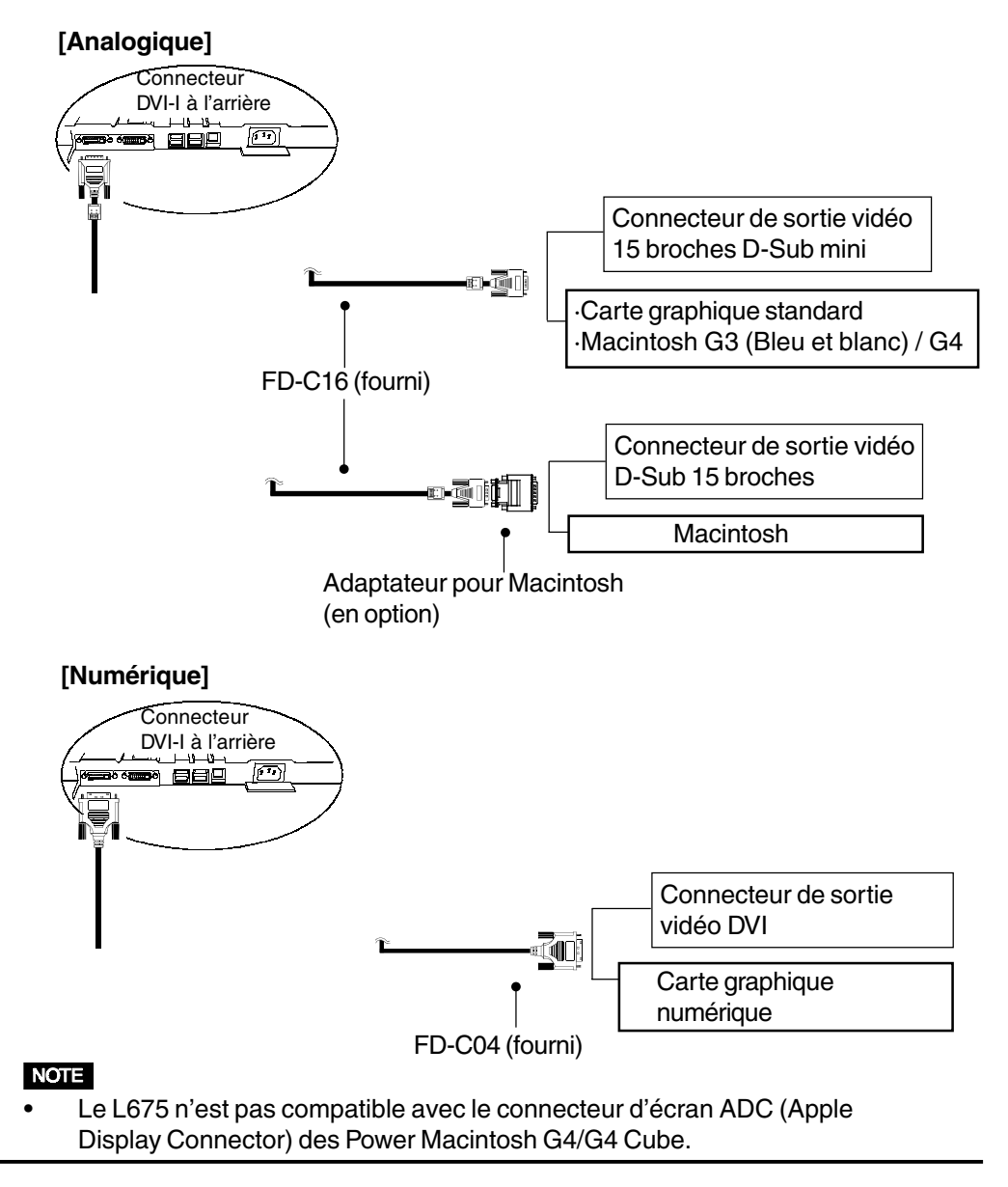

**2. Branchez le cordon secteur dans le réceptacle à l'arrière du moniteur.**

# **AVERTISSEMEN**

- **• Utilisez le cordon secteur fourni pour le branchement sur la prise secteur standard dans votre pays. Vérifiez la tension d'épreuve du cordon secteur.** Tout autre branchement peut présenter des risques d'incendie ou de choc électrique.
- **3. Faites passer les câbles d'alimentation et de signal par le système de maintien à l'arrière du moniteur.**

#### **NOTE**

- Pour passer les câbles dans le système de maintien, guidez-les côté entrée et pincez la partie qui dépasse pour ouvrir l'entrée de câble.
- Prévoir un léger jeu dans les câbles pour faciliter le déplacement du socle.

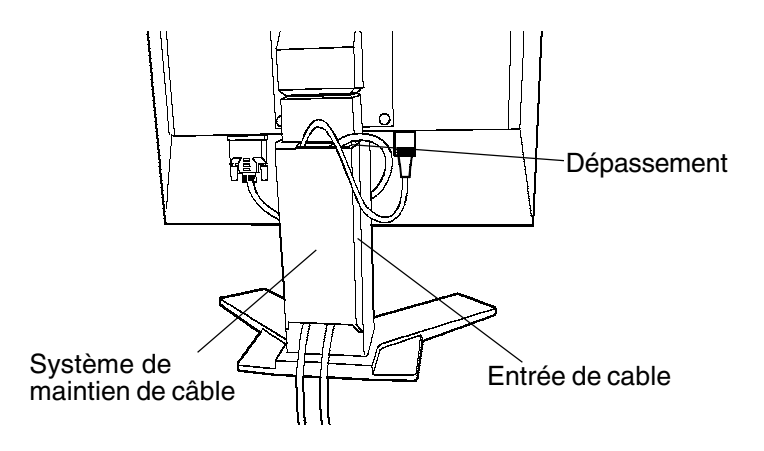

# **4. Branchez l'autre extrémité du cordon sur une prise murale.**

#### **AVERTISSEMENT**Λ

**• L'appareil doit être relié à une prise avec terre.** Tout autre branchement peut présenter des risques d'incendie ou de choc électrique.

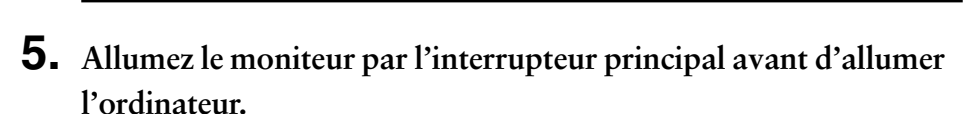

Après usage, éteignez l'ordinateur et le moniteur.

#### **NOTE**

• A l'allumage du moniteur, le type de signal d'entrée (Signal 1 ou 2/Analogique ou numérique) apparaît quelques secondes en haut à droite de l'écran.

# **3. ScreenManager**

# **3-1. Utilisation du programme ScreenManager**

ScreenManager permet de régler le moniteur LCD, comme l'indique la figure. ScreenManager est constitué de menus principaux et de sous-menus. Les réglages s'effectuent par le bouton Entrée et les boutons de commande (haut, bas, droit et gauche) en face avant.

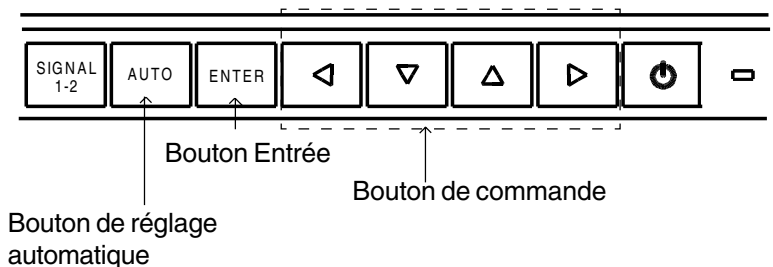

#### **1. Entrée dans le programme ScreenManager2**

Appuyez une fois sur le bouton Entrée pour afficher le menu principal de ScreenManager.

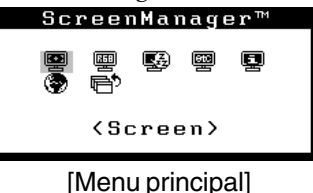

# **2. Modification des réglages**

- (1) Sélectionnez l'icône de sous-menu voulue à l'aide des boutons de commande et appuyez sur le bouton Entrée. Le sous-menu apparaît.
- (2) Utilisez les boutons de commande pour sélectionner l'icône de réglage voulue et appuyez sur le bouton Entrée. Le menu de réglage apparaît.
- (3) Utilisez les boutons de commande pour effectuer le réglage, appuyez ensuite sur le bouton Entrée pour l'enregistrer.

# **3. Sortie de ScreenManager**

- (1) Pour revenir au menu principal, sélectionnez l'icône "Retour" ou appuyez deux fois sur le bouton bas, puis sur le bouton Entrée.
- (2) Pour quitter ScreenManager, sélectionnez l'icône "Sortie" et appuyez sur le bouton Entrée.

#### **NOTE**

• Un double-clic sur le bouton Entrée permet de quitter le menu de ScreenManager à tout moment.

# **3-2. Réglages et paramètres de ScreenManager**

Le tableau ci-dessous résume les réglages et paramètres de ScreenManager. "\*" correspond á l'entrée analogique et "\*\*" correspond á l'entrée numérique.

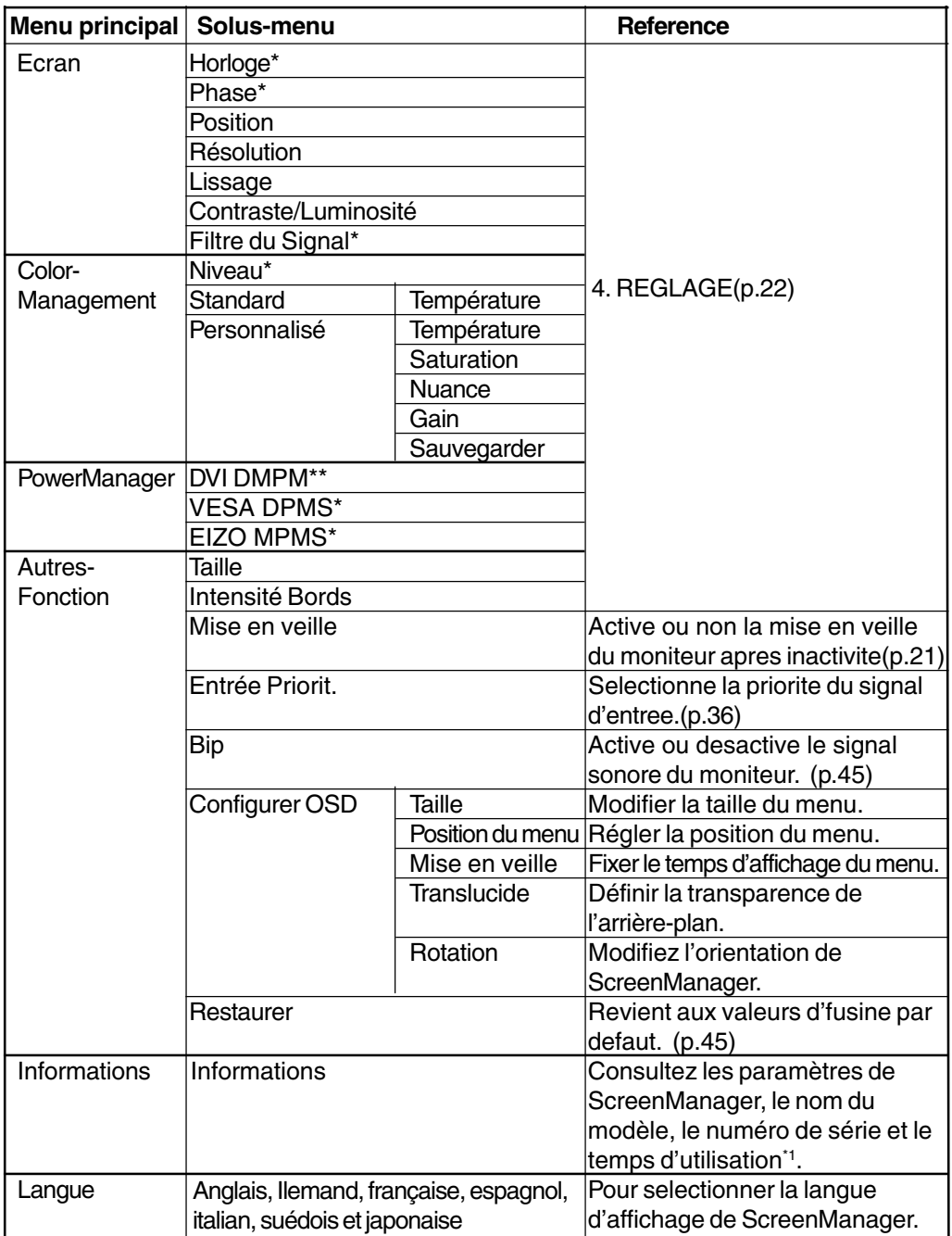

\*1 Le moniteur a été testé en usine, donc la durée d'utilisation affichée peut être différente de "0 heurer" à la livraison.

# **3-3. Fonctions utiles**

### **Verrouillage des réglages**

La fonction verrouillage "des réglages" permet d'éviter toute modification accidentelle.

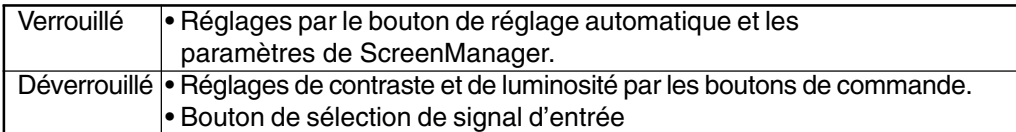

• Pour verrouiller

Appuyez sur le bouton de réglage automatique en allumant le moniteur par le bouton en face avant

• Pour déverrouiller

Eteignez le moniteur par le bouton en face avant, puis maintenez enfoncé le bouton de réglage automatique en le rallumant.

## **Fonction de disparition du logo EIZO**

A l'allumage par le bouton en face avant, le logo EIZO apparaît pendant un certain temps. Cette fonction permet de ne pas afficher ce logo.

• Pour ne pas afficher le logo

Eteignez le moniteur par l'interrupteur d'alimentation en face avant. Rallumez-le en appuyant en même temps sur le bouton Entrée en face avant.

• Pour afficher à nouveau le logo

Eteignez le moniteur par l'interrupteur d'alimentation en face avant. Rallumez-le en appuyant en même temps sur le bouton Entrée en face avant.

## **Délai d'extinction**

La fonction de délai d'extinction fait passer automatiquement le moniteur en veille après un certain temps d'inactivité. Cette fonction permet de réduire les effets de rémanence d'imagep.46) sur les moniteurs LCD laissés allumés longtemps sans activité.

#### **[Procédure]**

- (1) Sélectionnez "Mise en veille" dans le menu "Autres Fonctions" de ScreenManager.
- (2) Sélectionnez "Activer" et appuyez sur les boutons gauche et droit pour régler la période d'inactivité (1 à 23 heures).

#### **[Délai d'extinction]**

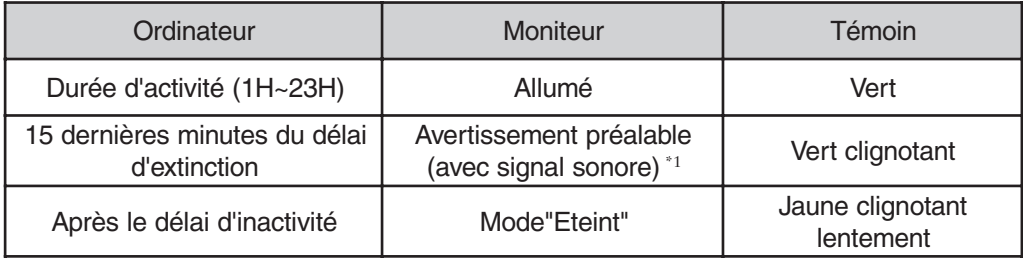

**\***1Un avertissement préalable (clignotement de la diode verte) est activé 15 minutes avant l'extinction automatique du moniteur. Pour retarder cette extinction, appuyez sur le bouton d'alimentation pendant l'avertissement préalable. Le moniteur fonctionnera alors pendant 90 minutes de plus.

Appuyez sur le bouton d'alimentation pour revenir à un écran normal.

#### **NOTE**

• La fonction de délai d'extinction est aussi active quand PowerManager est actif, mais il n'y a pas d'avertissement préalable avant l'extinction automatique du moniteur.

# **4-1. Réglage de l'écran**

#### **NOTE**

• Laissez chauffer le moniteur LCD au moins 20 minutes avant toute tentative de réglage.

Pour le branchement du câble DVI-I d'entrée numérique, veuillez consulter la page 26.

# **Procédure de réglage (Analogique)**

Les réglages d'écran du moniteur LCD doivent permettre de réduire le scintillement de l'écran comme de l'adapter à sa position. Il n'y a qu'une seule position correcte pour chaque mode d'affichage. Il est aussi recommandé de faire appel aux fonctions de ScreenManager lors de la première installation de l'écran ou à chaque modification matérielle du système. Pour vous faciliter le travail, un programme de configuration facile d'emploi de la disquette d'utilitaires vous assistera dans cette procédure.

# **1. Appuyez sur le bouton de réglage automatique en face avant.**

Le message "Appuyez à nouveau pour confirmer. (Réglages perdus)" apparaît, il reste affiché 5 secondes à l'écran. Appuyez à nouveau sur le bouton de réglage automatique pendant l'affichage du message pour régler automatiquement l'horloge, la phase, la position de l'écran ainsi que la résolution. Si vous ne souhaitez pas effectuer ce réglage automatique, n'appuyez pas à nouveau sur le bouton de réglage automatique.

Si le bouton de réglage automatique ne donne pas les résultats voulus, réglez manuellement l'écran par les procédures indiquées ci-dessous.

### **2. Installez le programme de réglage d'écran.**

Après lecture du fichier "readmef.txt", installez et lancez le programme de réglage d'écran livré sur la disquette d'utilitaire EIZO LCD.

L'assistant vous guide étape par étape dans la procédure de réglage.

#### **NOTE**

• Pour un système d'exploitation non prévu par la disquette d'utilitaires (par exemple OS/2), nous recommandons d'utiliser un motif de bureau comme celui présenté sur la figure ci-dessous.

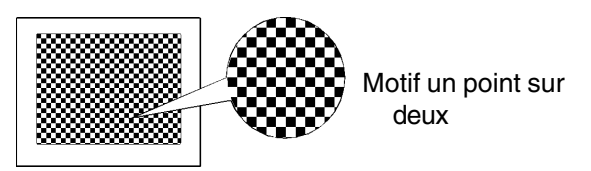

# **3. Réglage par le menu "Ecran" de ScreenManager.**

## **(1) Des barres verticales apparaissent à l'écran** → **O** Utilisez le réglage "Horloge"<sup>p.46)</sup>

Sélectionnez "Horloge" pour éliminer les barres verticales à l'aide des boutons de commande droit et gauche. Ne gardez pas le doigt appuyé sur les boutons de commande, la valeur de réglage changerait trop rapidement, il peut dans ce cas être difficile de trouver le point de réglage approprié.

En cas d'apparition de scintillement horizontal, d'image floue ou de barres, passez au réglage de "Phase" comme indiqué ci-dessous.

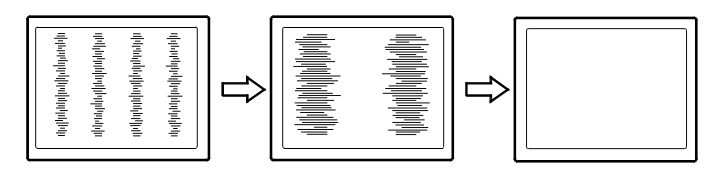

#### **NOTE**

• Le réglage "Horloge" peut modifier la dimension horizontale de l'image.

## **(2) Scintillement horizontal, image floue ou barres à l'écran.** → **①** Utilisez le réglage de "Phase"<sup>p.47)</sup>

Sélectionnez "Phase" pour éliminer le scintillement horizontal, le flou ou les barres, à l'aide des boutons droit et gauche.

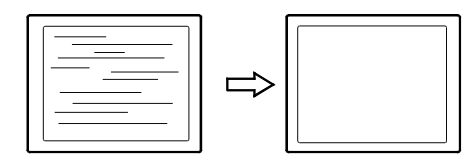

#### NOTE

• Les barres horizontales peuvent ne pas disparaître complètement, selon l'ordinateur utilisé.

## **(3) La position de l'image est incorrecte.**

### $\rightarrow \Box$  Réglage "Position"

La position correcte d'affichage du moniteur LCD est unique, parce que le nombre et la position des pixels sont fixes. Le réglage "Position" permet de déplacer l'image vers cette position correcte.

Sélectionnez "Position" et réglez la position du coin supérieur gauche de l'image à l'aide des boutons de déplacement haut, bas, droit et gauche.

Si des barres verticales de distorsion apparaissent après le réglage de "Position", revenez au réglage "Horloge" et répétez la procédure décrite précédemment ("Horloge" à "Phase" à "Position").

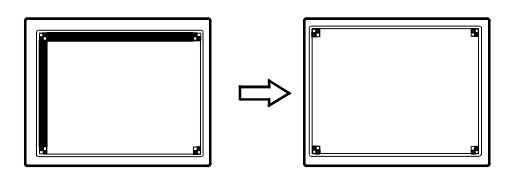

## **(4) L'image affichée est plus petite ou plus grande que l'écran.** → **D** Réglage "Résolution"

Ce réglage est nécessaire quand la résolution du signal d'entrée ne correspond pas à la résolution affichée.

Sélectionnez "Résolution" et vérifiez que la résolution affichée correspond maintenant à la résolution d'entrée. Si ce n'est pas le cas, réglez la résolution verticale par les boutons haut et bas ainsi que la résolution horizontale par les boutons droit et gauche.

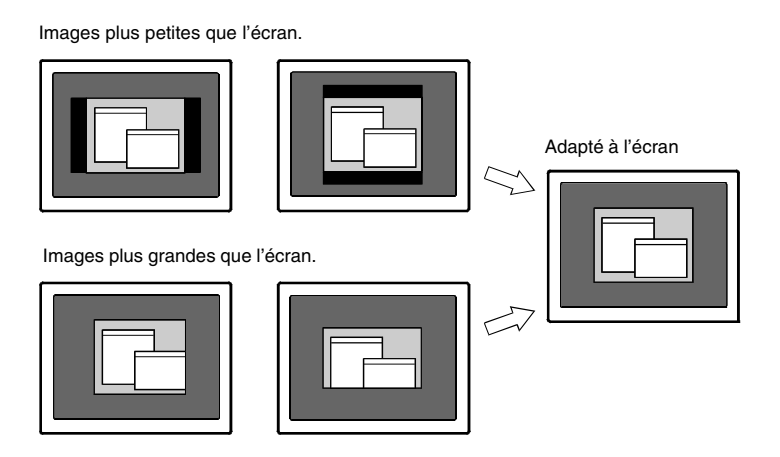

# **4. Réglage de la plage du signal de sortie (plage dynamique).**

### $\rightarrow \overline{\bigcup}$  Effectuez le "Niveau"<sup>p.47)</sup>

Ce réglage modifie le niveau du signal de sortie pour permettre l'affichage de la totalité de la palette de couleurs (256 couleurs). Choisissez "Niveau"dans le menu couleur.

#### **[Auto]**

Appuyez sur le bouton de réglage automatique en face avant quand le menu "Niveau"est affiché pour régler automatiquement la plage de signal. L'écran s'efface un moment, puis règle la plage pour afficher la totalité de la palette de couleurs du signal de sortie actif.

#### **NOTE**

• L'appui sur le bouton de réglage automatique pendant l'affichage de l'écran de réglage de contraste/luminosité (qui apparaît en appuyant directement les boutons de commande) permet de régler automatiquement la plage.

# **5. Réglage du contraste de l'écran.**

# **Réglez le "Contraste"**

Ce réglage agit simultanément sur la luminosité de chacune des couleurs (rouge, bleu et vert).

Sélectionnez "Contraste/Luminosité"sur le menu Ecran et utilisez les boutons droit et gauche pour le réglage.

#### NOTE

• Un pourcentage au-delà de 100 % peut empêcher l'affichage de certaines couleurs.

# **6. Réglage de la luminosité de l'écran.**

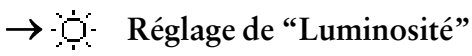

Ce réglage agit sur la luminosité de l'écran. Cette luminosité est commandée par l'intensité du rétro-éclairage.

Sélectionnez "Contraste/Luminosité" sur le menu Ecran et utilisez les boutons haut et bas pour le réglage.

#### **NOTE**

• Les boutons haut et bas permettent aussi de régler directement la luminosité. Appuyez sur le bouton "Entrée" pour enregistrer les paramètres et quitter le programme après le réglage.

# **Procédure de réglage (Numérique)**

Le moniteur affiche correctement l'image de l'entrée numérique en fonction des paramètres prédéfinis. Mais si la position de l'image n'est pas correcte ou plus grande que l'écran, vous pouvez utiliser les réglages décrits ci-dessous dans le menu "Ecran" de ScreenManager.

**1. La position de l'image n'est pas correcte.**

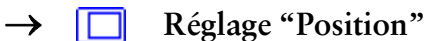

Voir page 24.

**2. L'image affichée est plus petite ou plus grande que l'écran.**

**Réglage "Résolution"**  $\rightarrow$ 

Voir page 24.

**3. Réglage du contraste de l'écran.**

**Réglez le "Contraste"** Voir page 25.

**4. Réglage de la luminosité de l'écran.**

→  $\bigcirc$  Réglage de "Luminosité"

Voir page 25.

# **4-2. Affichage de basses résolutions**

Les résolutions les plus basses sont agrandies automatiquement en plein écran. La fonction "Taille d'écran" du menu "Autres" permet de modifier la dimension de l'image.

# **1. Agrandissement de l'image pour les faibles résolutions.**

# →  $\leftarrow \leftarrow \leftarrow$  Sélectionnez "Taille"

Sélectionnez "Taille" dans le menu "Autres Fonction" et réglez la dimension de l'image par les boutons haut et bas.

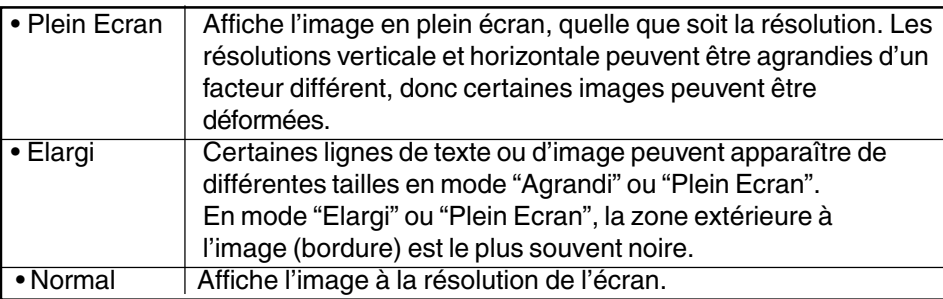

ex.) affichage en 1024 x 768

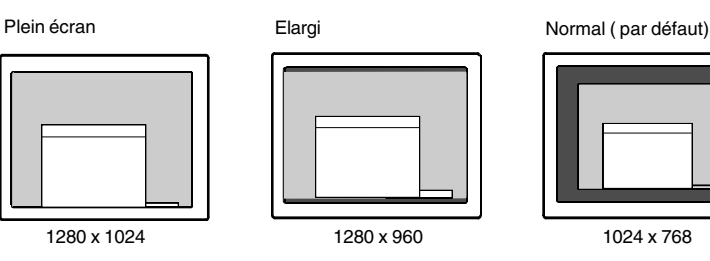

# **2. Lissez le texte flou sur l'image agrandie.**

# →<sup>**】**<br> **Réglage** "Lissage"</sup>

Sélectionnez le niveau voulu entre 1 et 5 (doux  $\sim$  dur).

Sélectionnez "Lissage" dans le menu "Ecran" et utilisez les boutons droit et gauche pour le réglage.

## **NOTE**

- Le "Lissage" est désactivé dans les résolutions ci-dessous.
	- \* 1280 x 1024.
	- \* L'image est doublée horizontalement et verticalement (par exemple 1280 x 960 obtenus par agrandissement de 640 x 480), dans ce cas l'image est précise et cette fonction n'est pas nécessaire.

# **3. Réglez la luminosité de la zone noire qui entoure l'image.**

# $\rightarrow$  **<del>■</del>** Réglage "Intensité Bords"

Sélectionnez "Intensité Bordes" dans le menu "Autres Fonction" et utilisez les boutons droit et gauche pour le réglage.

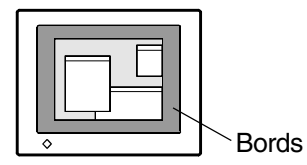

# **4-3. Réglage de couleur**

Le menu "ColorManagement" de ScreenManager permet de modifier la couleur de l'écran.

#### **Avant le réglage de couleur**

- Laissez chauffer le moniteur LCD au moins 20 minutes avant toute tentative de réglage de couleur.
- Après chaque réglage en mode personnalisé, sélectionnez l'icône "Sauvegarder" pour conserver le réglage. Le réglage est perdu sinon.
- Les valeurs affichées en pourcentage correspondent au niveau de ce réglage particulier seulement. Ils ne doivent servir que de référence. (L'obtention d'un écran uniformément blanc ou noir nécessite souvent des valeurs de pourcentages différentes).
- Pour l'entrée analogique, effectuez le "Nivearu" (page 25) avant le réglage de couleur. Un motif de palette comme celui présenté ci-dessous est recommandé pour le "Niveau".

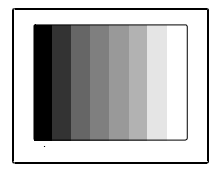

# **1. Pour modifier la tonalité du blanc.**

### → **K** Réglage de "Température"<sup>p.46)</sup>

La température de couleur est réglable de 4 000 K à 10 000 K, par sauts de 500 K (Y compris 9300 K). La valeur par défaut est "Arrêt".

Pour conserver le réglage en mode personnalisé, sélectionnez l'icône "Sauvegarder" et appuyez sur le bouton Entrée.

#### **NOTE**

- Le réglage d'une température de couleur inférieure à 4 000 K ou supérieure à 10 000 K désactive le réglage de température de couleur. (Le réglage de température n'est plus accessible).
- Le réglage de "Gain" (p. 30) désactive le réglage de température de couleur. (Le réglage de température n'est plus accessible).

# **2. Pour modifier la saturation.**

## **Réglage de "Saturation"**

La saturation est réglable entre -16 et 16. Le niveau minimal (-16) affiche l'image en monochrome. Pour conserver le réglage, sélectionnez l'icône "Sauvegarder" et appuyez sur le bouton Entrée.

#### **NOTE**

• Le réglage de "Saturation" peut empêcher l'affichage de certaines couleurs.

# **3. Pour modifier la couleur de la peau, etc.**

#### → *C* **Réglage de "Nuance"**

La "Nuance"est réglable entre -20 et 20. Pour conserver le réglage, sélectionnez l'icône "Sauvegarder" et appuyez sur le bouton Entrée.

#### **NOTE**

• Le réglage de "Nuance" peut empêcher l'affichage de certaines couleurs.

## **4. Pour régler chaque couleur indépendamment (rouge, vert et bleu).**

# **Réglage de "Gain" p.47)**

Le réglage des composantes rouge, verte et bleue pour chaque mode permet de définir un mode de couleur personnalisé.

La valeur 100 % indique une absence de réglage.

Affichez une image sur fond blanc ou gris pour régler le gain. Pour enregistrer le réglage, sélectionnez l'icône "Sauvegarder" et appuyez sur le bouton Entrée.

#### **NOTE**

• Le réglage de "Gain" désactive le réglage de température de couleur. (Le réglage de température n'est plus accessible.)

# **4-4. Configuration d'économie d'énergie**

### **NOTE**

- Pour contribuer activement à l'économie d'énergie, éteignez le moniteur quand vous ne l'utilisez pas. Il est recommandé de débrancher le moniteur pour éliminer toute consommation électrique.
- Même quand le moniteur est en mode d'économie d'énergie, les périphériques USB fonctionnent quand ils sont reliés au concentrateur USB du moniteur (ports amont et aval). La consommation du moniteur peut donc varier en fonction des périphériques reliés, même en mode économie d'énergie.

# **Analogique**

Ce moniteur est conforme à la norme VESA DPMSp.47) et utilise une méthode d'économie d'énergie EIZO MPMSp.46) qui fait appel à un écran vide (écran totalement noir), tel que l'économiseur d'écran "Ecran noir".

# **1. Pour utiliser le système d'économie d'énergie de l'ordinateur (VESA DPMS).**

#### **[Procédure]**

(1) Réglez les paramètres d'économie d'énergie de l'ordinateur.

(2) Sélectionnez "VESA DPMS" dans le menu "PowerManager".

#### **[Système d'économie d'énergie]**

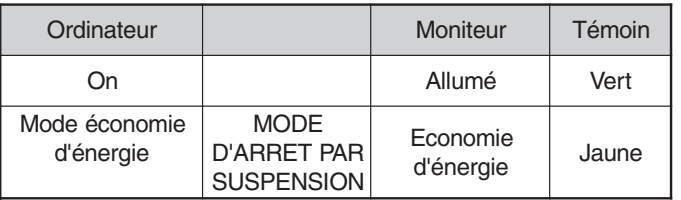

Actionnez la souris ou le clavier pour rétablir l'affichage normal.

# **2. Pour régler les paramètres d'économie d'énergie avec le logiciel économiseur d'écran (EIZO MPMS).**

#### **[Procédure]**

- (1) Réglez les paramètres d'économiseur d'écran de l'ordinateur ou effacez le contenu de l'écran (écran totalement noir).
- (2) Sélectionnez "EIZO MPMS" dans le menu "PowerManager".

#### **[Système d'économie d'énergie]**

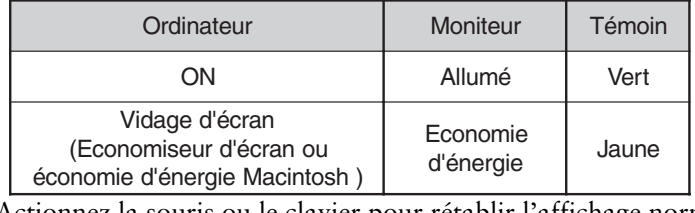

Actionnez la souris ou le clavier pour rétablir l'affichage normal.

#### **NOTE**

• EIZO MPMS doit être utilisé avec le mode d'économie d'énergie du Macintosh.

### **Numérique**

Ce moniteur est compatible avec la spécification DVI DMPM p.46) .

#### **[Procédure]**

- (1) Réglez les paramètres d'économie d'énergie de l'ordinateur.
- (2) Sélectionnez "DVI DMPM" dans le menu "PowerManager".

#### **[Système d'économie d'énergie]**

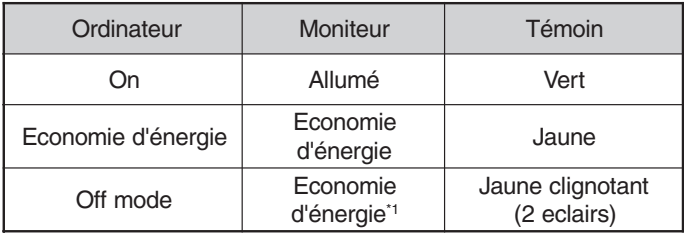

\*1 Les économies d'énergie par extinction de l'ordinateur ne sont possibles qu'en choisissant "Manuel" sur le menu "Entrée Priorit." de ScreenManager.

Actionnez le clavier ou la souris pour restituer l'image normale à la sortie du mode d'économie d'énergie de l'ordinateur.

Allumez l'ordinateur pour revenir à un écran normal depuis le mode veille.

# **5. UTILISATION DU BUS USB (Universal Serial Bus)**

Ce moniteur dipose d'un bus à la norme USB. Il se comporte comme un concentrateur USB quand il est relié à un ordinateur ou à un autre concentrateur, pour permettre la connexion de périphériques compatibles USB par les connecteurs normalisés.

### **Matériel nécessaire**

- Un ordinateur équipé de ports USB ou un autre concentrateur USB relié à l'ordinateur compatible USB
- Windows 98/Me/2000 // Mac OS 8.5.1 ou ultérieur
- Câble USB / MD-C93 (vendu séparément)

#### NOTE

- La fonction de concentrateur USB peut ne pas fonctionner correctement selon l'ordinateur, le système d'exploitation ou les périphériques. Consultez la documentation de chacun des périphériques pour ce qui concerne leur compatibilité USB.
- Quand le moniteur est éteint, les périphériques connectés aux ports aval ne fonctionnent pas.
- Même quand le moniteur est en mode d'économie d'énergie, les périphériques branchés sur les ports USB du moniteur (amont comme aval) fonctionnent.

## **Branchement au concentrateur USB (configuration de la fonction USB)**

#### **NOTE**

- Ne branchez pas les ports aval du moniteur à d'autres périphériques avant d'avoir terminé la configuration de la fonction USB.
- Vous trouverez ci-dessous les procédures pour Windows 98/Me/2000 et pour Mac OS.
- **1.** Branchez le moniteur à l'ordinateur par le câble de signal (voir page 15) et démarrez l'ordinateur.
- **2.** Branchez le port amont du moniteur sur le port aval de l'ordinateur compatible USB ou sur un autre concentrateur compatible USB par le câble USB.

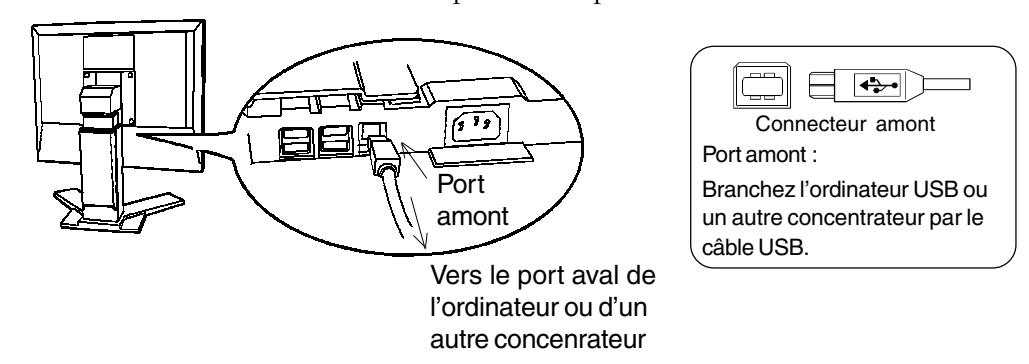

Après le branchement du câble USB, la fonction de concentrateur USB peut être configurée automatiquement.

**3.** Après la configuration. Le concentrateur USB du moniteur est disponible pour branchement de périphériques USB aux ports avant du moniteur.

**(Exemple de connexion)** 

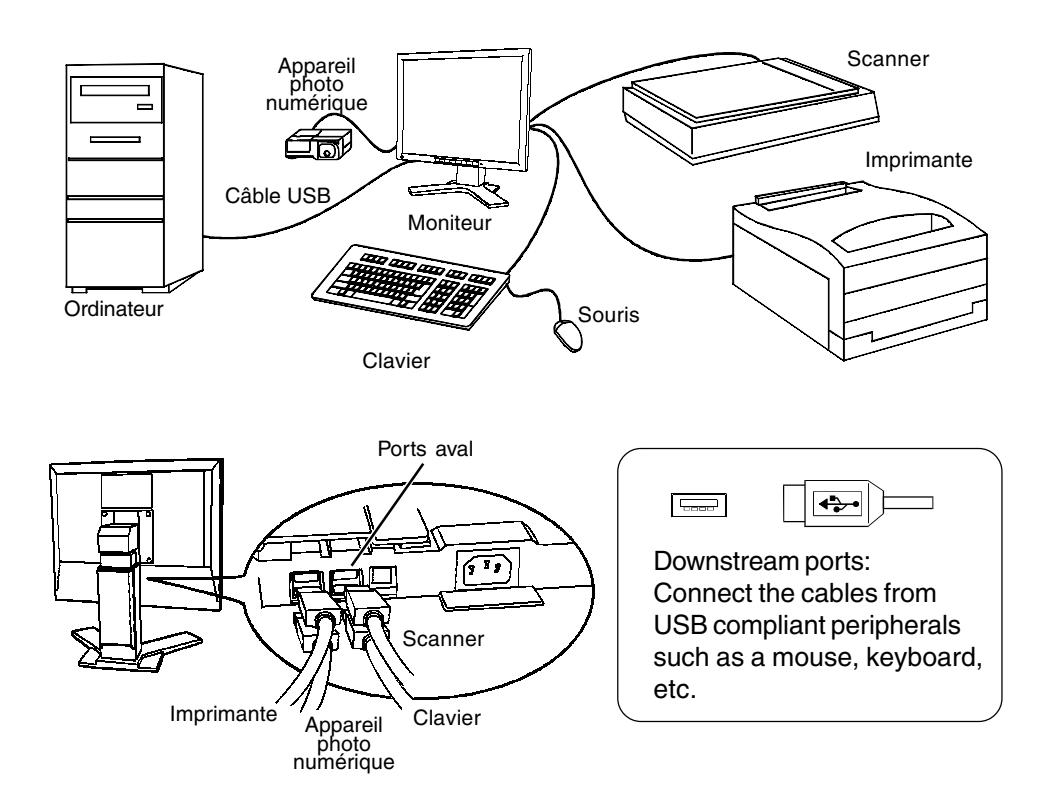

# **6. BRANCHEMENT DE DEUX ORDINATEURS SUR LE MONITEUR**

Il est possible de brancher deux ordinateurs sur le moniteur par les entrées Signal 1 et Signal 2 à l'arrière.

# **Exemple de connexion**

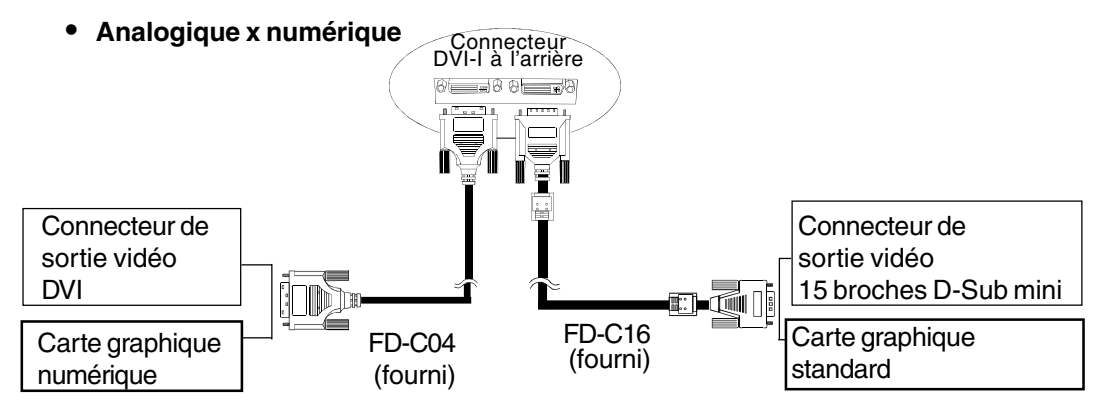

#### **• Analogique x Analogique**

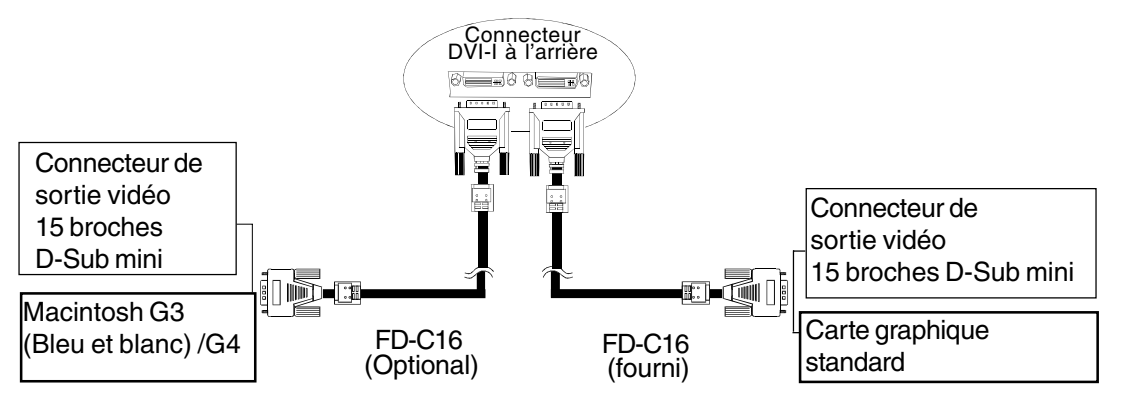

**• Numérique x numérique**

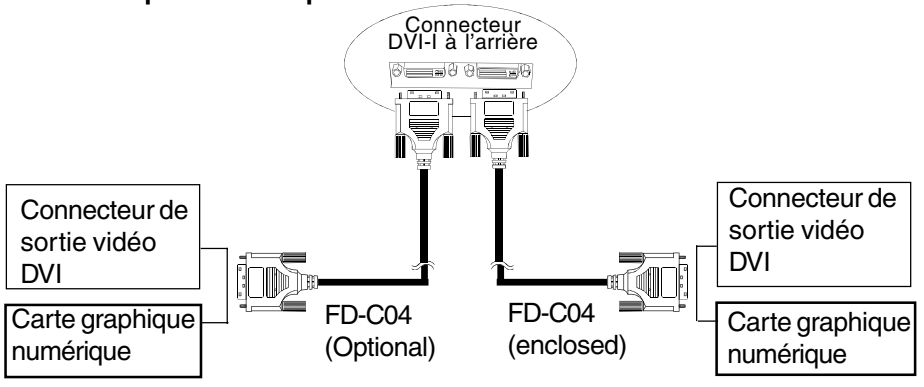

### **Choix de l'entrée active**

Le bouton de sélection du signal d'entrée en face avant permet de sélectionner l'entrée Signal 1 ou Signal 2 à tout moment. Chaque pression sur ce bouton fait passer d'une entrée à l'autre. A la commutation du signal, le type de signal d'affichage (signal 1 ou 2/Analogique ou numérique) apparaît quelques secondes.

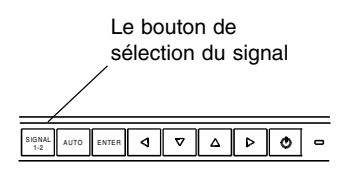

### **Priorité des signaux d'entrée**

Cette fonction permet de sélectionner l'ordinateur qui aura priorité pour la commande du moniteur branché sur deux ordinateurs. Le moniteur surveille en permanence les signaux d'entrée et passe automatiquement de l'un à l'autre selon le réglage de " Entrée Priorit. " (voir tableau ci-dessous).

Après réglage de priorité, à chaque changement de signal détecté sur l'entrée sélectionnée, le moniteur fait passer l'entrée sur ce signal.

Si un seul signal se présente sur l'une ou l'autre entrée, le moniteur le détecte automatiquement et affiche le signal correspondant.

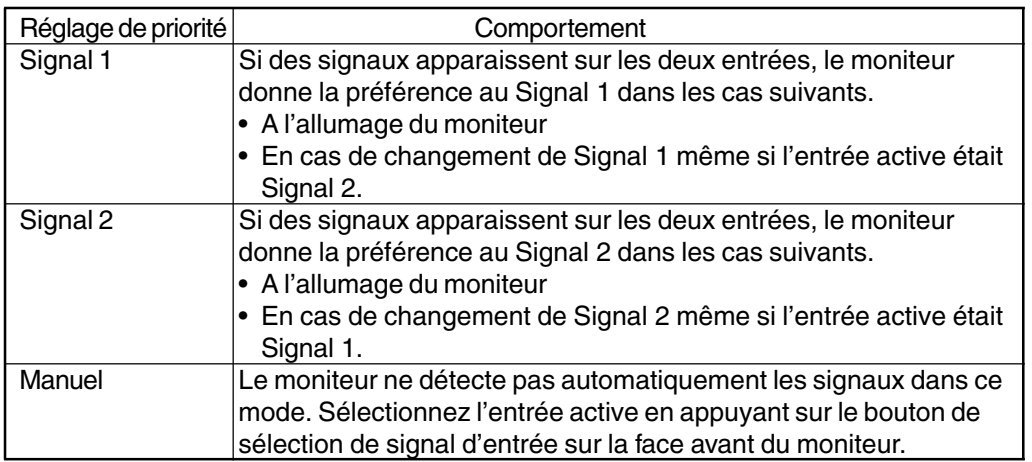

#### **NOTE**

• Mode économie d'énergie

Quand la priorité d'entrée est réglée sur Signal 1 ou Signal 2, le mode d'économie d'énergie du moniteur ne s'active que quand les deux ordinateurs sont en mode d'économie d'énergie.

# **7. FIXATION D'UN BRAS SUPPORT**

Le moniteur LCD est utilisable avec un bras support après dépose du socle inclinable et fixation du bras sur le terminal.

#### **NOTE**

- Le bras support doit être conforme aux caractéristiques ci-dessous.
	- Pour utiliser le moniteur LCD avec un bras support, celui-ci doit être approuvé VESA :
		- \* Le bras support doit comporter un patin avec un entraxe des trous de fixation de 100 mm x 100 mm.
		- \* Le bras doit pouvoir supporter un poids de 13,5 kg.
	- Le bras doit être approuvé TÜV/GS.
	- Le bras doit être suffisamment stable (résistance mécanique) pour supporter le poids du moniteur.
	- Le bras support doit rester en position après déplacement à la main.
	- Le bras support doit permettre le réglage de l'inclinaison du moniteur d'avant en arrière.
- Branchez les câbles après la fixation du bras support.

#### **Installation**

**1.** Couchez le moniteur LCD. Prendre garde à ne pas rayer l'écran.

**2.** Déposez le socle inclinable en dévissant les vis. (4 de M4 x 16 Ni/Fe)

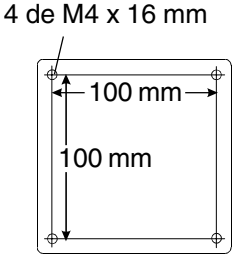

**3.** Fixez correctement un bras support sur le moniteur LCD.

#### **AVERTISSEMENT** Λ

**´ Pour fixer un bras support, consultez la documentation du bras pour fixer correctement le moniteur et serrez les vis.**

Un mauvais montage pourrait se traduire par une séparation de l'appareil qui pourrait l'endommager ou causer une blessure. En cas de chute de l'appareil, demandez conseil à votre revendeur. N'utilisez pas un appareil endommagé. L'utilisation d'un appareil endommagé peut entraîner un incendie ou un choc électrique.

Pour refixer le socle inclinable, utilisez les mêmes vis et les serrer correctement.

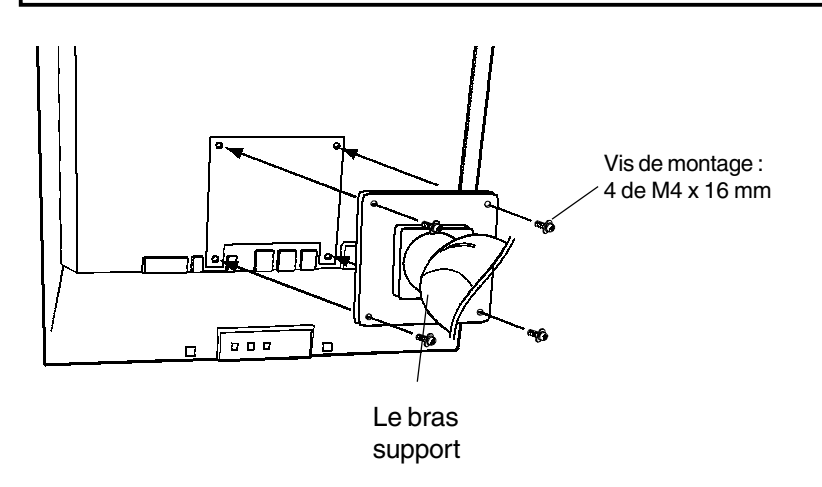

#### **NOTE**

• Pour affichage en mode Portrait, faites pivoter le moniteur en sens horaire et utilisez le logiciel adapté pour le mode Portrait.

# **8. DEPANNAGE**

Si un problème persiste après application des corrections proposées, veuillez prendre contact avec un revendeur EIZO. Pas d'image: Voir n° 1 ~ n° 2 Problèmes d'image: Voir n° 3 ~ n° 13 Problèmes USB: Voir n° 19 ~ n° 20 Autres problèmes: Voir n° 14 ~ N° 18

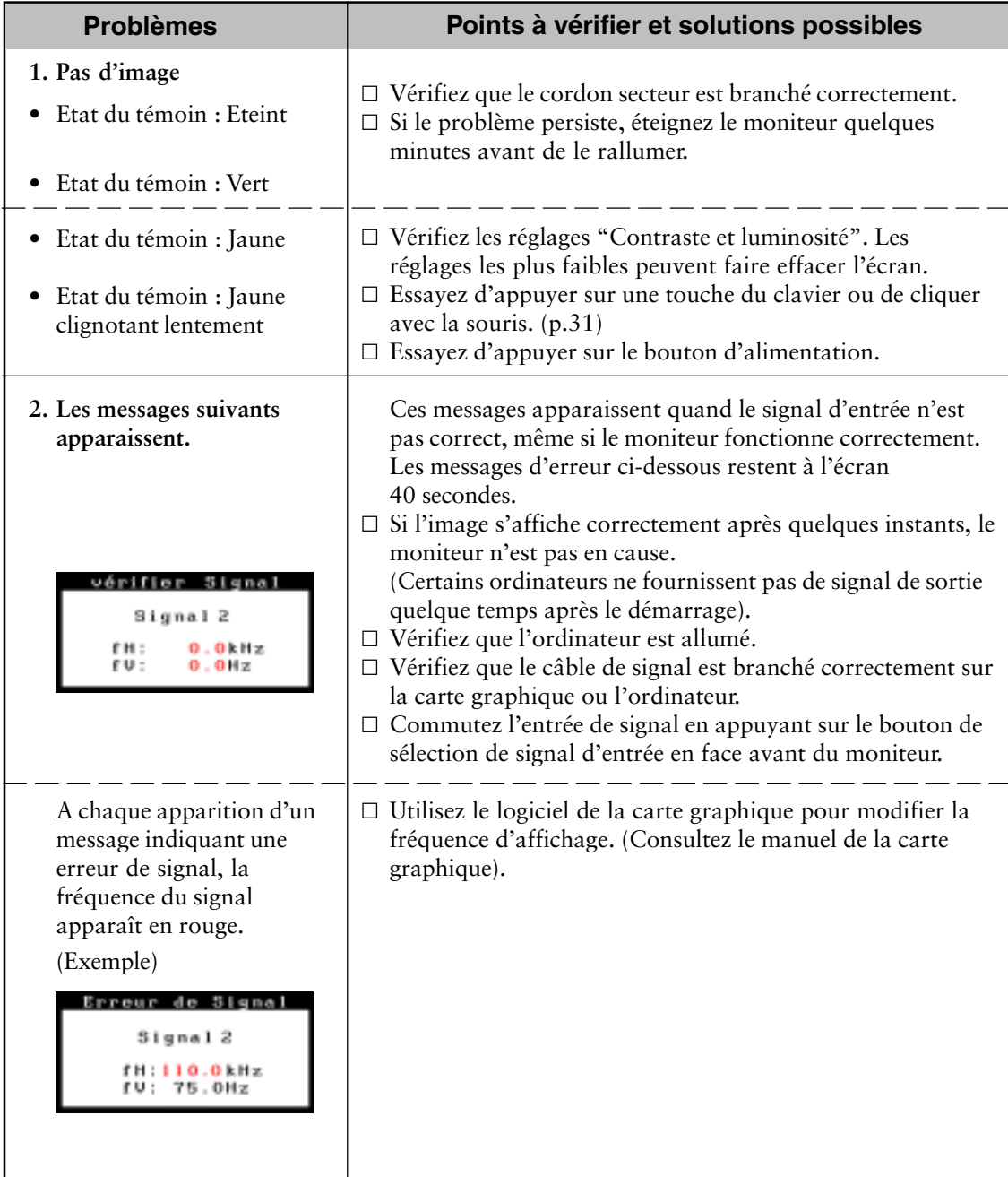

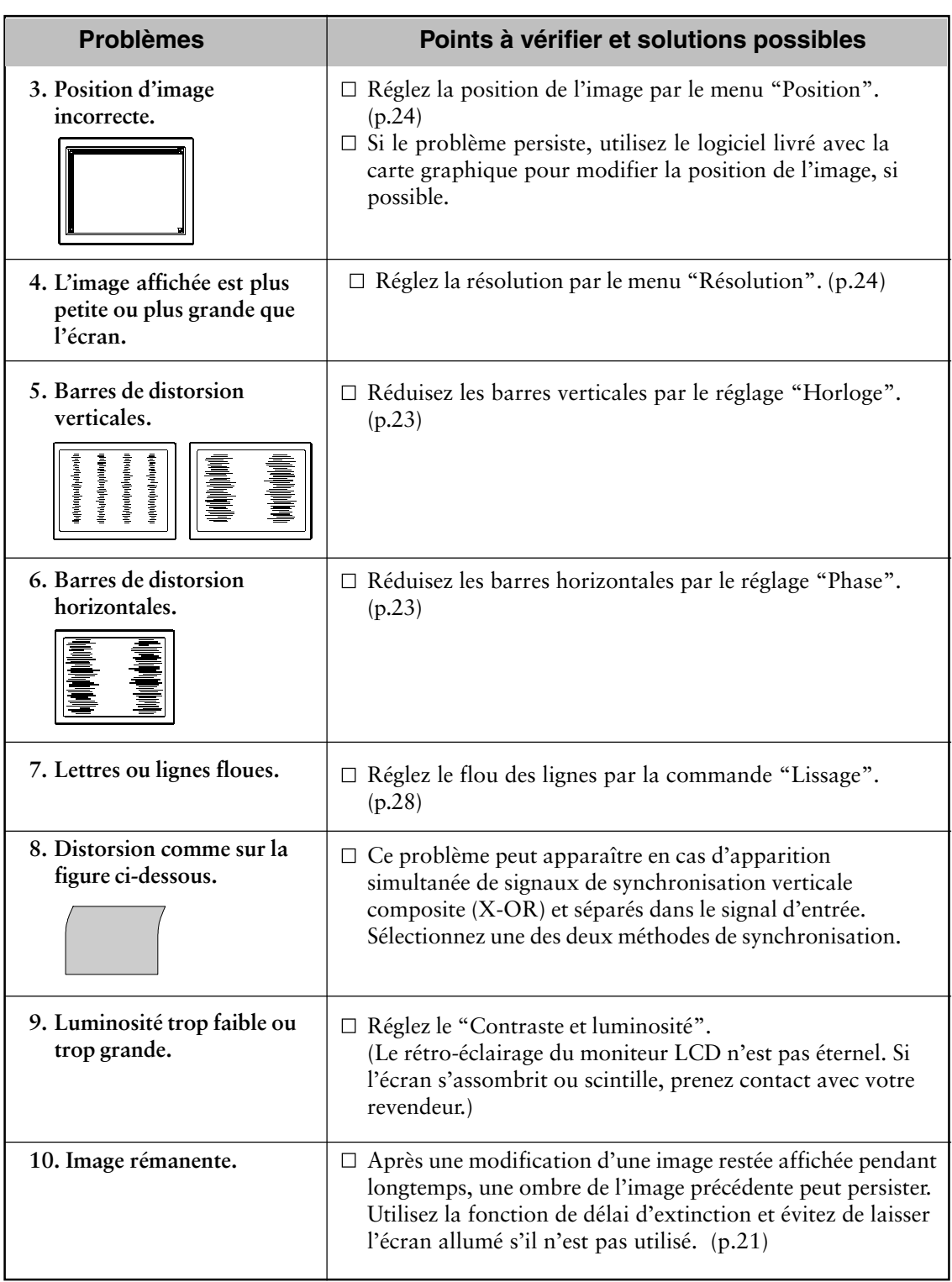

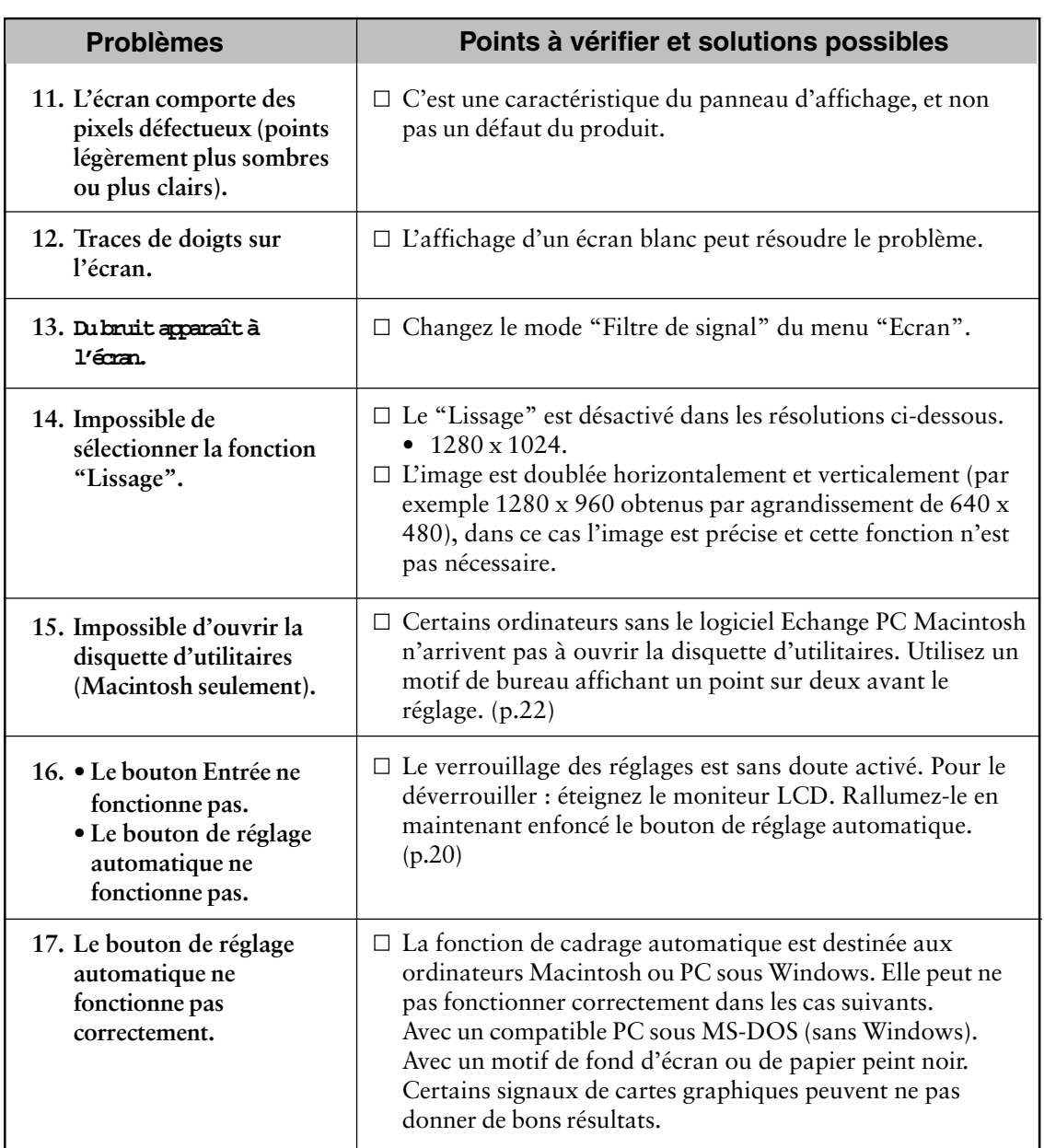

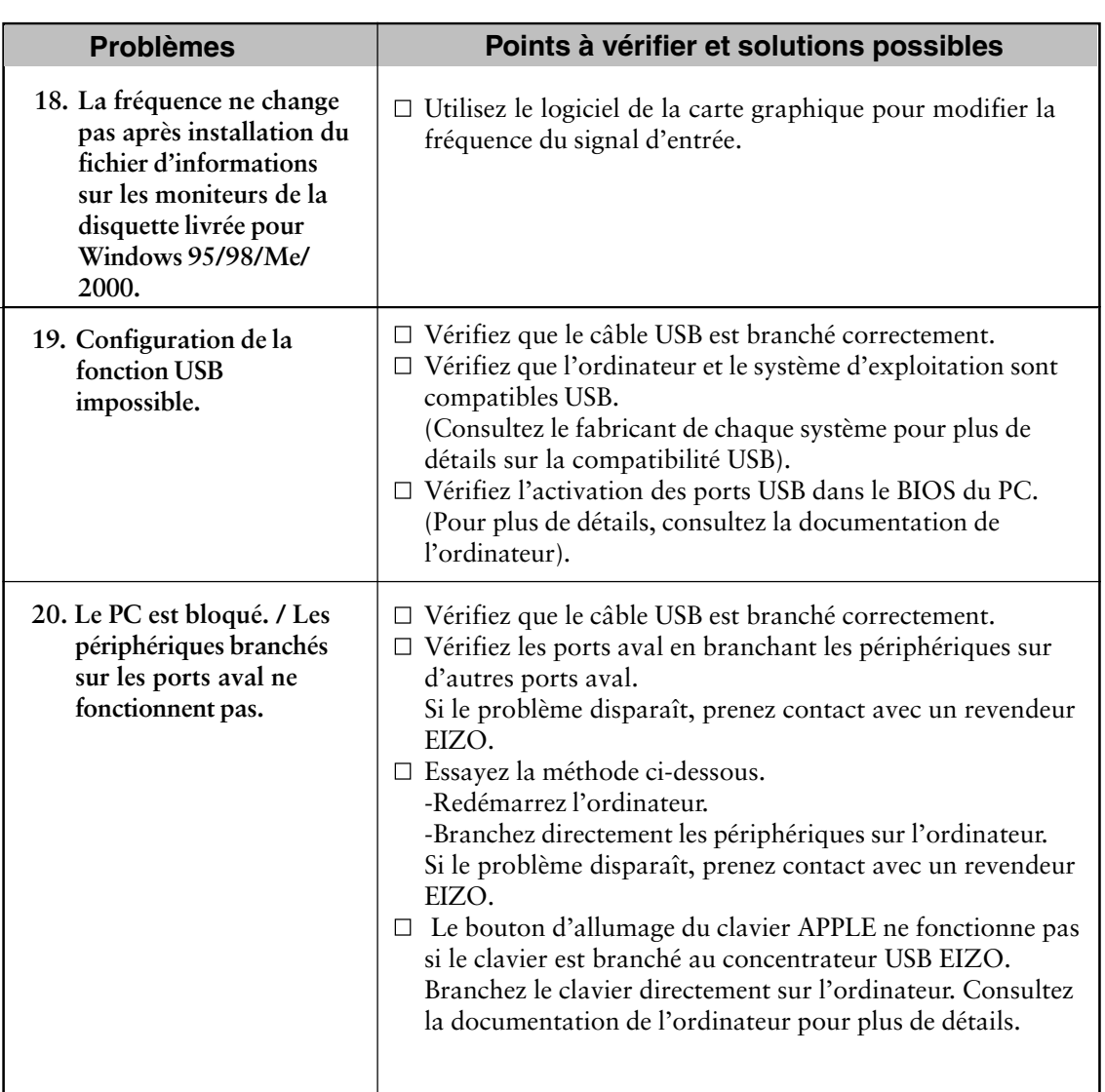

Un nettoyage périodique est recommandé pour conserver son aspect neuf au moniteur et prolonger sa durée de vie.

#### **NOTE**

• N'utilisez jamais de diluant, de benzine, d'alcool (éthanol, méthanol ou alcool isopropylique), de poudre abrasive ou solvant fort qui pourraient endommager la carrosserie ou l'écran LCD.

#### **Carrosserie**

Pour enlever les taches, utilisez un chiffon doux légèrement humide et un détergent doux. Ne pulvérisez jamais le produit de nettoyage directement vers la carrosserie.

## **Panneau LCD**

Vous pouvez nettoyer la surface de l'écran du tube cathodique avec un chiffon doux, par exemple de la gaze, du coton ou du papier optique. Si nécessaire, vous pouvez enlever les taches tenaces en humidifiant un chiffon avec de l'eau pour améliorer le nettoyage.

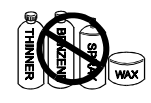

# **10.CARACTERISTIQUES**

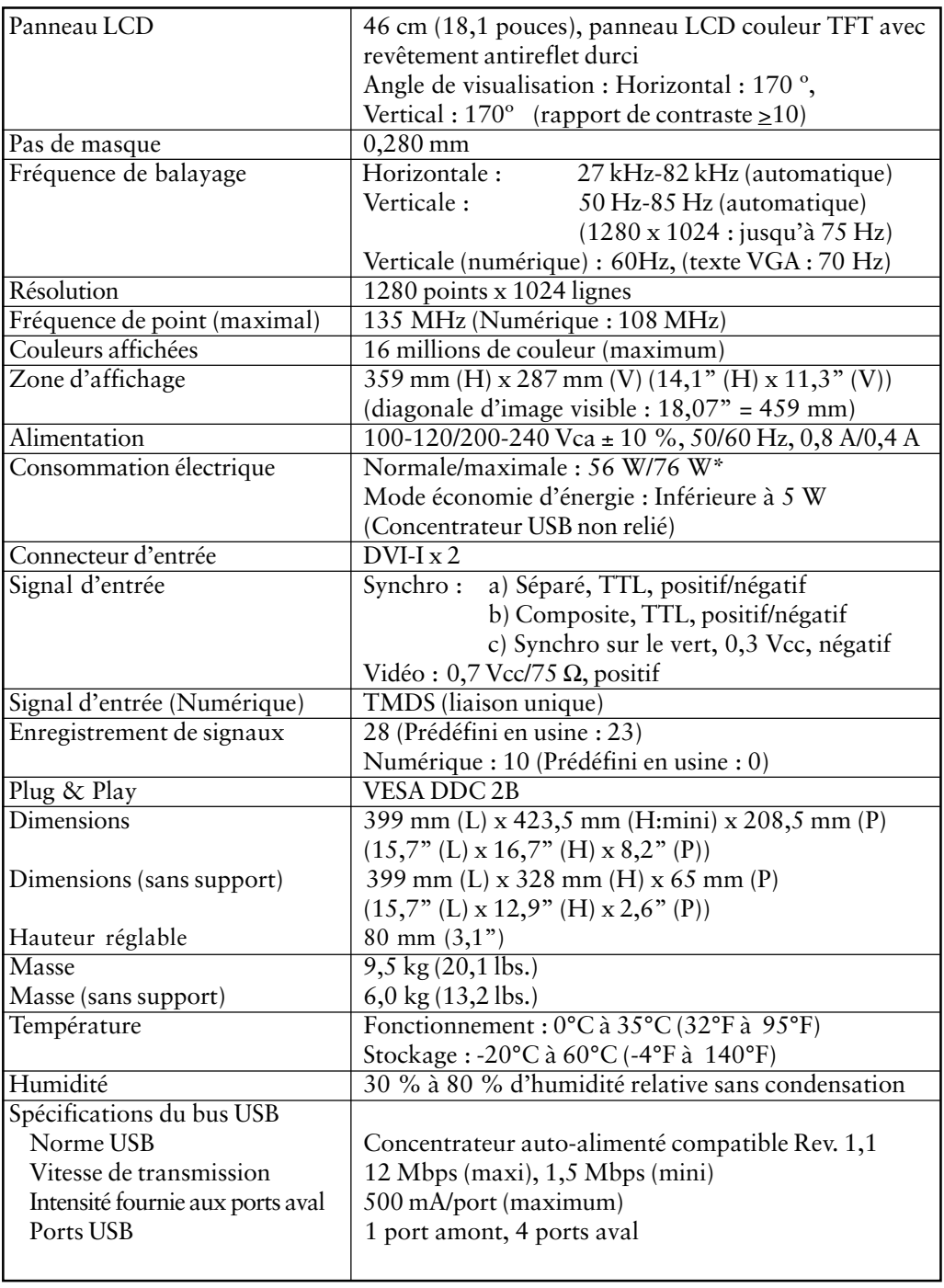

\* Avec haut-parleurs EIZO en option et USB.

## **Défaut sont**

Ces valeurs par défaut sont les suivantes :

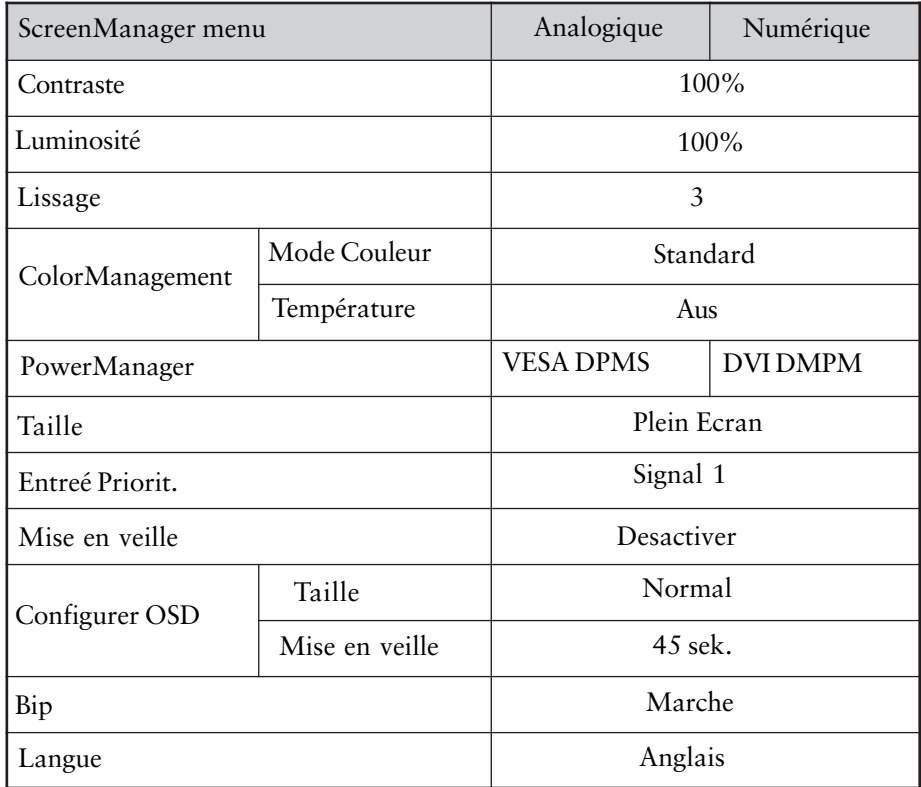

# **Sélection de signaux sonores**

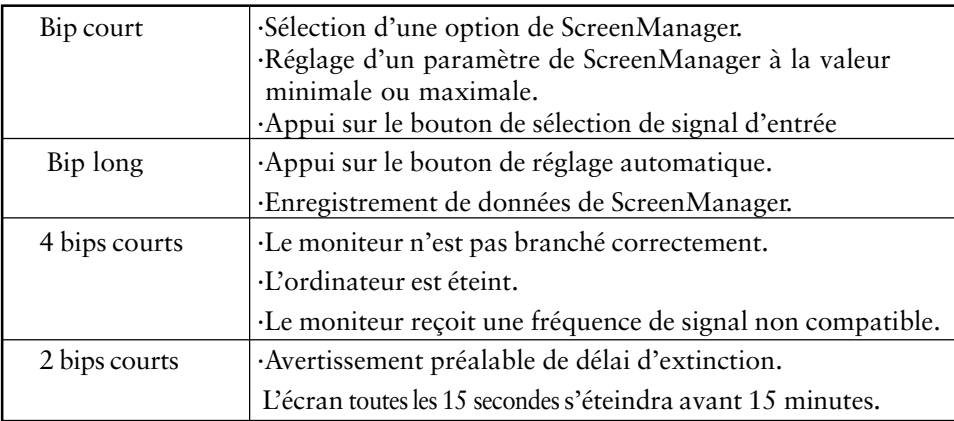

# **11.GLOSSAIRE**

#### **Rémanence d'image**

La rémanence d'image est une caractéristique des moniteurs LCD laissés inactifs avec la même image pendant un certain temps. L'image rémanente disparaît progressivement après affichage d'autres images.

#### **Horloge**

L'électronique du moniteur LCD doit convertir le signal d'entrée analogique en signaux numériques. Pour convertir correctement ce signal, le moniteur LCD doit produire les mêmes fréquences de points que la carte graphique. Tout décalage de cette fréquence d'horloge se traduit par l'apparition de barres de distorsion verticales sur l'écran.

#### **Température de couleur**

La température de couleur est une méthode de mesure de la tonalité du blanc, indiquée généralement en degrés Kelvin. Aux hautes températures de couleur le blanc apparaît légèrement bleuté, aux températures les plus basses il apparaît rougeâtre. Les moniteurs d'ordinateurs donnent généralement leurs meilleures performances avec des températures de couleur élevées.

5000 K : Blanc légèrement rosé.

6500 K : Blanc chaud, comparable à la lumière du jour ou à du papier blanc.

9300 K : Blanc lègèrement bleutè.

#### **DVI**

(Digital Visual Interface)

Interface numérique pour écran plat. L'interface DVI peut transmettre directement les signaux numériques de l'ordinateur sans les pertes de la méthode "TMDS". Il existe deux types de connecteurs DVI. Le premier est le connecteur DVI-D réservé à l'entrée de signaux numériques. L'autre est le connecteur DVI-I qui accepte des signaux numériques ou analogiques.

#### **DVI-DMPM**

(DVI Digital Monitor Power Management)

Système d'économie d'énergie adapté à l'interface numérique. L'état "moniteur allumé" (mode de fonctionnement normal) et "actif off" (Mode éonomie d'énergie) sont indispensables pour le mode d'alimentation DVI-DMPM du moniteur.

#### **EIZO MPMS**

Le système de signalisation EIZO MPMS "EIZO Monitor PowerManager Signaling" autorise aussi les économies d'énergie à l'initiative du moniteur. EIZO MPMS détecte les signaux vidéo de l'ordinateur qui entre en mode d'économie d'énergie, pour réduire la consommation électrique du moniteur.

### **Réglage de gain**

Réglage de chaque composante de couleur rouge, verte et bleue. La couleur du moniteur LCD est obtenue par le filtre du panneau. Les trois couleurs primaires sont le rouge, le vert et le bleu. Les couleurs affichées par le moniteur sont obtenues par combinaison de ces trois composantes. Il est possible de modifier la tonalité des couleurs en réglant la quantité de lumière qui passe par chacun des filtres de couleur.

#### **Phase**

Le réglage de phase détermine le point d'échantillonnage de la conversion du signal analogique d'entrée en signal numérique. Le réglage de phase après le réglage d'horloge permet d'obtenir une image nette.

#### **Niveau**

Ce réglage modifie le niveau du signal de sortie pour permettre l'affichage de la totalité de la palette de couleurs (256 couleurs)

## **Résolution**

Le panneau LCD est constitué d'un nombre fixe d'éléments d'image ou pixels qui s'allument pour former l'image affichée à l'écran.

Le panneau d'affichage EIZO L675 comprend 1280 points horizontaux et 1024 points verticaux. A la résolution de 1280 x 1024 tous les pixels sont utilisés, l'image est affichée en plein écran. Aux modes de résolution inférieure, par exemple 640 x 480 ou 800 x 600, les images peuvent être affichées au centre de l'écran en n'utilisant qu'une partie des pixels.

## **TMDS**

(Transition Minimized Differential Signaling) Méthode de transition de signal pour l'interface numérique.

# **VESA DPMS**

L'acronyme VESA signifie "Video Electronics Standards Association" ou association de normalisation de l'électronique vidéo, et DPMS "Display Power Management Signaling" ou signaux de gestion des économies d'énergie pour les écrans. DPMS est une norme de communication utilisée par les ordinateurs et les cartes graphiques pour assurer la gestion des économies d'énergie du moniteur.

# **12.LEXIQUE**

# **A**

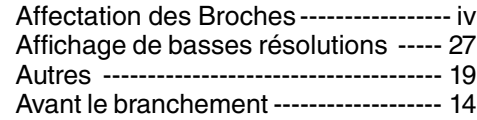

## **B**

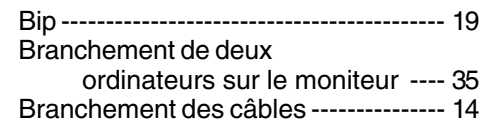

# **C**

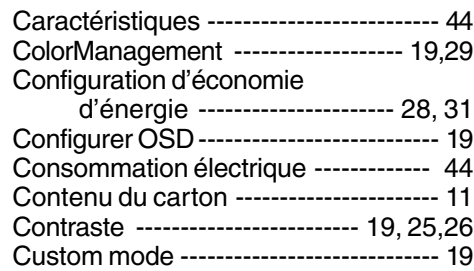

# **D**

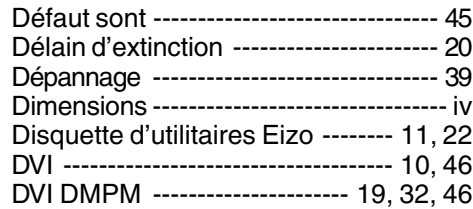

# **E**

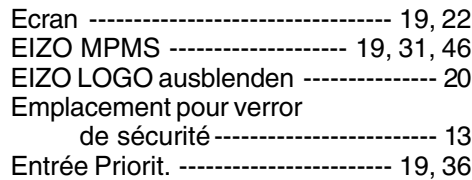

# **F**

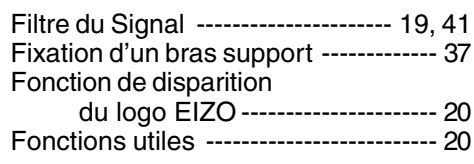

# **G**

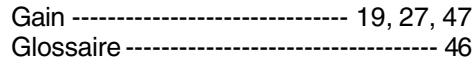

# **H**

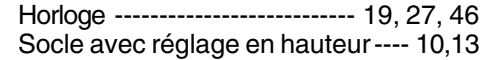

## **I**

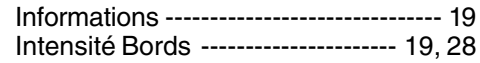

#### **L**

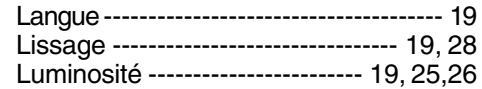

### **M**

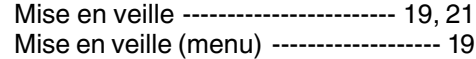

## **N**

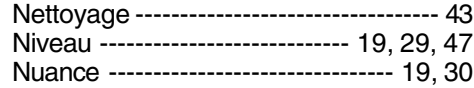

#### **P**

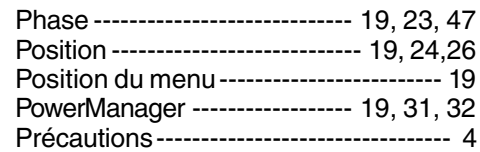

## **R**

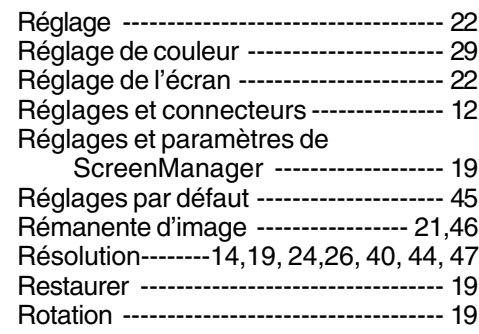

# **S**

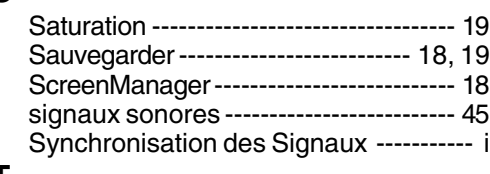

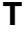

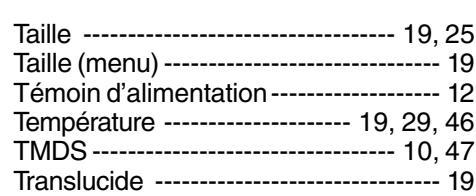

# **U**

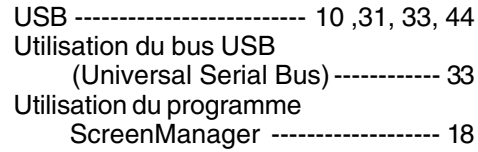

# **V**

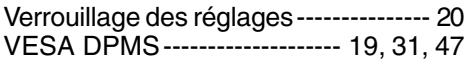

## **MEMO**

# **APPENDIX / ANHANG / ANNEXE**

### **Preset Timing Chart for Analog input Timing-Übersichten für Analog Eingang Synchronisation des Signaux pour Analog numerique**

Based on the signal diagram shown below 23 factory presets have been registered in the monitor's microprocessor.

Der integrierte Mikroprozessor des Monitors unterstützt 23 werkseitige Standardeinstellungen (siehe hierzu die nachfolgenden Diagramme).

23 signaux ont été enregistrés en usine dans le microprocesseur du moniteur, conformément au diagramme de synchronisation ci-dessous.

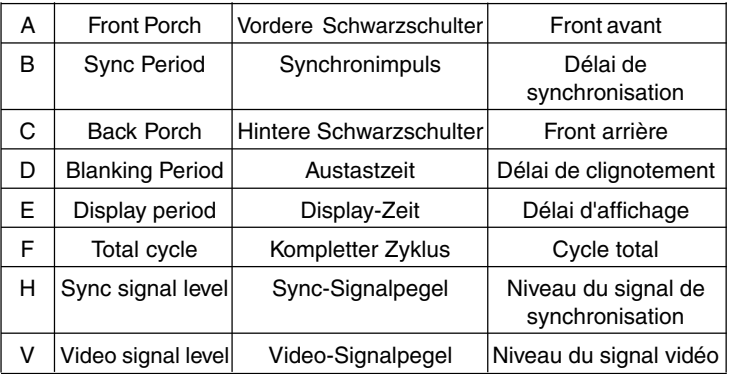

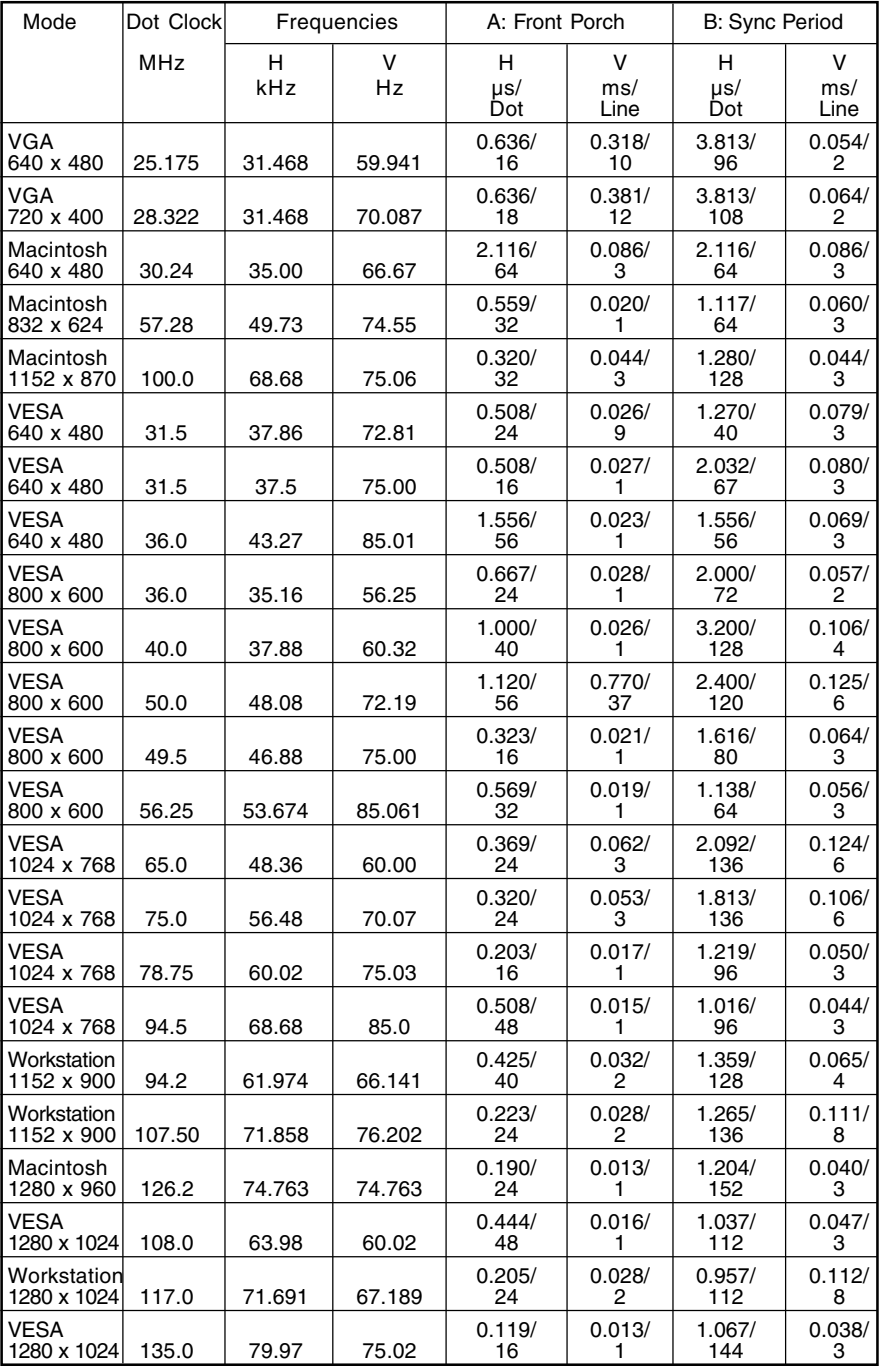

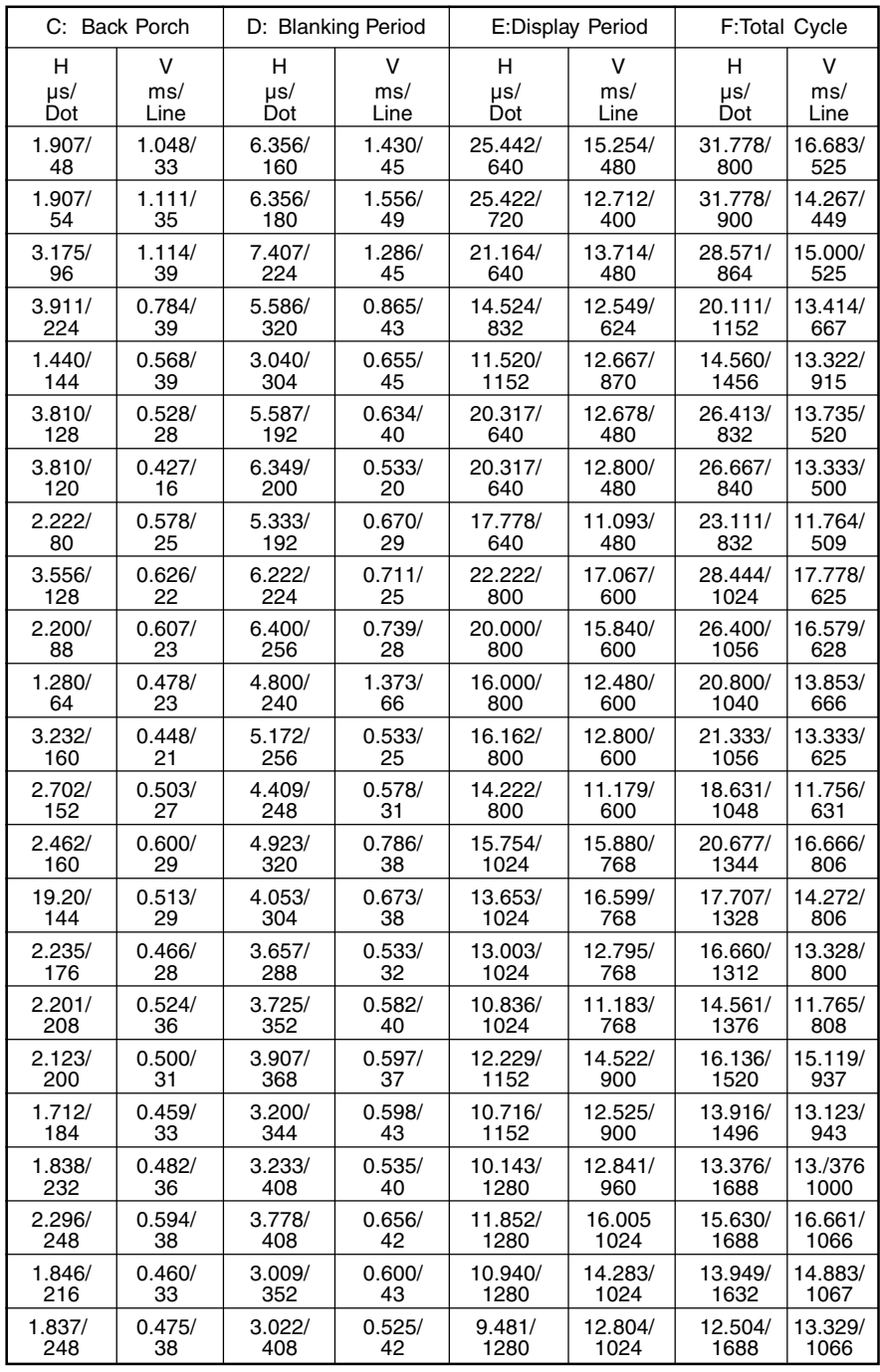

## **Dimensions Abmessungen Dimensions**

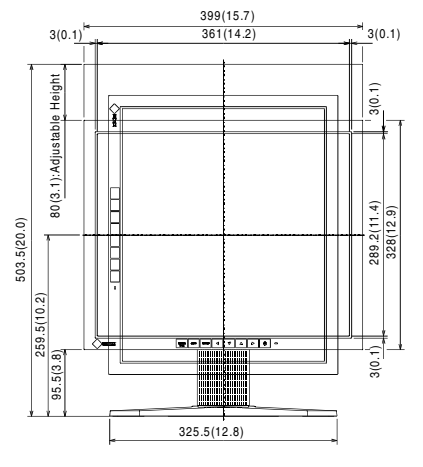

FRONT VIEW VORDERANSICHT VUE DE FACE

# 65(2.6) 39(1.5) 288.5(11.4) 288.5(11.4)  $38(1.5)$ 208.5(8.2)

Range of Motic

SIDE VIEW SEITENANSICHT VUE DE COTE

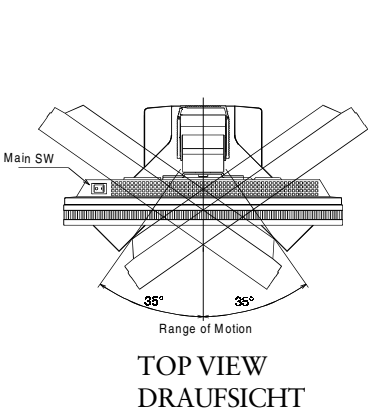

**mm (inches)**

VUE D'EN HAUT

#### **Pin Assignment Pin-Belegung Affectation des Broches**

\* DVI-I Connector

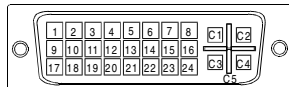

| Pin<br>No.   | Signal                    | Pin<br>No. | Signal                                            | Pin<br>No.     | Signal                                     |
|--------------|---------------------------|------------|---------------------------------------------------|----------------|--------------------------------------------|
| 1            | TMDS Data2-               | 11         | TMDS Data1/3<br>Shield                            | 21             | NC                                         |
| 2            | TMDS Data2+               | 12         | NC                                                | 22             | <b>TMDS</b> Clock<br>Shield                |
| 3            | TMDS Data2/4<br>Shield    | 13         | NC                                                | 23             | TMDS Clock+                                |
| 4            | $NC^*$                    | 14         | +5V Power                                         | 24             | <b>TMDS</b> Clock-                         |
| 5            | NC                        | 15         | Ground (return<br>for $+5V$ , Hsync<br>and Vsync) | C1             | Analog Red                                 |
| 6            | <b>DDC</b> Clock<br>(SCL) | 16         | Hot Plug Detect                                   | C <sub>2</sub> | Analog Green                               |
| 7            | DDC Data (SDA)            | 17         | TMDS Data0-                                       | C <sub>3</sub> | Analog Blue                                |
| $\mathbf{8}$ | Analog<br>Vertical Sync   | 18         | TMDS Data0+                                       | C <sub>4</sub> | Analog<br>Horizontal Sync                  |
| 9            | TMDS Data1-               | 19         | TMDS Data0/5<br>Sheild                            | C5l            | Analog Ground<br>(analog R,G,&B<br>return) |
| 10           | TMDS Data1+               | 20         | NC                                                |                |                                            |

(\*NC: No Connection)

\* USB ports

 $\overline{2}$ 

3

Upstream Downstream

1

4

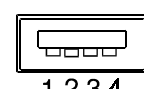

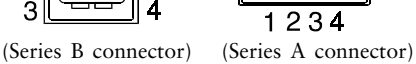

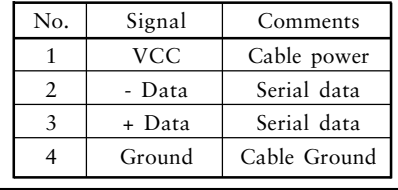

#### [Applicable to gray (standard color version only).]

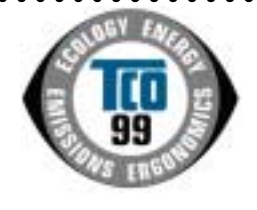

#### **Congratulations!**

You have just purchased a TCO'99 approved and labelled product! Your choice has provided you with a product developed for professional use. Your purchase has also contributed to reducing the burden on the environment and also to the further development of environmentally adapted electronics products.

#### **Why do we have environmentally labelled computers?**

In many countries, environmental labelling has become an established method for encouraging the adaptation of goods and services to the environment. The main problem, as far as computers and other electronics equipment are concerned, is that environmentally harmful substances are used both in the products and during their manufacture. Since it is not so far possible to satisfactorily recycle the majority of electronics equipment, most of these potentially damaging substances sooner or later enter nature.

There are also other characteristics of a computer, such as energy consumption levels, that are important from the viewpoints of both the work (internal) and natural (external) environments. Since all methods of electricity generation have a negative effect on the

environment (e.g. acidic and climate-influencing emissions, radioactive waste), it is vital to

save energy. Electronics equipment in offices is often left running continuously and thereby consumes a lot of energy.

#### **What does labelling involve?**

This product meets the requirements for the TCO'99 scheme which provides for international and environmental labelling of personal computers. The labelling scheme was developed as a joint effort by the TCO (The Swedish Confederation of Professional Employees), Svenska Naturskyddsforeningen (The Swedish Society for Nature Conservation)

and Statens Energimyndighet (The Swedish National Energy Administration).

Approval requirements cover a wide range of issues: environment, ergonomics, usability, emission of electric and magnetic fields, energy consumption and electrical and fire safety.

The environmental demands impose restrictions on the presence and use of heavy metals, brominated and chlorinated flame retardants, CFCs (freons) and chlorinated solvents, among other things. The product must be prepared for recycling and the manufacturer is obliged to have an environmental policy which must be adhered to in each country where the company implements its operational policy.

The energy requirements include a demand that the computer and/or display, after a certain period of inactivity, shall reduce its power consumption to a lower level in one or more stages. The length of time to reactivate the computer shall be reasonable for the user. Labelled products must meet strict environmental demands, for example, in respect of the

reduction of electric and magnetic fields, physical and visual ergonomics and good usability. Below you will find a brief summary of the environmental requirements met by this

. . . . . . . . . . . . . .

product.

The complete environmental criteria document may be ordered from:

TCO Development SE-114 94 Stockholm, Sweden Fax: +46 8 782 92 07 Email (Internet): development@tco.se

Current information regarding TCO'99 approved and labelled products may also be obtained via the Internet, using the address: http://www.tco-info.com/

# [Applicable to gray (standard color version only).]

#### **Environmental requirements**

#### **Flame retardants**

Flame retardants are present in printed circuit boards, cables, wires, casings and housings. Their purpose is to prevent, or at least to delay the spread of fire. Up to 30% of the plastic in a computer casing can consist of flame retardant substances. Most flame retardants contain bromine or chloride, and those flame retardants are chemically related to another group of environmental toxins, PCBs. Both the flame retardants containing bromine or chloride and the PCBs are suspected of giving rise to severe health effects, including reproductive damage in fish-eating birds and mammals, due to the bio-accumulative\* processes. Flame retardants have been found in human blood and researchers fear that disturbances in foetus development may occur.

 $\bullet$ 

The relevant TCO'99 demand requires that plastic components weighing more than 25 grams must not contain flame retardants with organically bound bromine or chlorine. Flame retardants are allowed in the printed circuit boards since no substitutes are available.

#### **Cadmium\*\***

Cadmium is present in rechargeable batteries and in the colour-generating layers of certain computer displays. Cadmium damages the nervous system and is toxic in high doses. The relevant TCO'99 requirement states that batteries, the colour-generating layers of display screens and the electrical or electronics components must not contain any cadmium.

#### **Mercury\*\***

Mercury is sometimes found in batteries, relays and switches. It damages the nervous system and is toxic in high doses. The relevant TCO'99 requirement states that batteries may not contain any mercury. It also demands that mercury is not present in any of the electrical or electronics components associated with the labelled unit.

#### **CFCs (freons)**

The relevant TCO'99 requirement states that neither CFCs nor HCFCs may be used during the manufacture and assembly of the product. CFCs (freons) are sometimes used for washing: printed circuit boards. CFCs break down ozone and thereby damage the ozone layer in the stratosphere, causing increased reception on earth of ultraviolet light with e.g. increased risks of skin cancer (malignant melanoma) as a consequence.

#### **Lead\*\***

 $\bullet$ 

Lead can be found in picture tubes, display screens, solders and capacitors. Lead damages the nervous system and in higher doses, causes lead poisoning. The relevant TCO'99 requirement permits the inclusion of lead since no replacement has yet been developed.

\* Bio-accumulative is defined as substances which accumulate within living organisms.

\*\* Lead, Cadmium and Mercury are heavy metals which are Bio-accumulative.

# For U.S.A, Canada, etc. (rated 100-120 Vac) Only

# **FCC Declaration of Conformity**

**We, the Responsible Party EIZO NANAO TECHNOLOGIES INC. 5710 Warland Drive, Cypress, CA 90630 Phone: 562 431 5011**

**declare that the product Trade name: EIZO**

**Model: FlexScan L675**

is in conformity with Part 15 of the FCC Rules. Operation of this product is subject to the following two conditions: (1) this device may not cause harmful interference, and (2) this **device must accept any interference received, including interference that may cause undesired operation.**

This equipment has been tested and found to comply with the limits for a Class B digital device, pursuant to Part 15 of the FCC Rules. These limits are designed to provid reasonable protection against harmful interference in a residential installation. This equipment generates, uses, and can radiate radio frequency energy and, if not installed and used in accordance with the instructions, may cause harmful interference to radio communications. However, there is no guarantee that interference will not occur in a particular installation. If this equipment does cause harmful interference to radio or television reception, which can be determined by turning the equipment off and on, the user is encouraged to try to correct the interference by one or more of the following measures.

\*Reorient or relocate the receiving antenna.

\*Increase the separation between the equipment and receiver.

\*Connect the equipment into an outlet on a circuit different from that to which the receiver is connected.

\*Consult the dealer or an experienced radio/TV technician for help.

Changes or modifications not expressly approved by the party responsible for compliance could void the user's authority to operate the equipment.

#### **Note**

Use the attached specified cable below or EIZO signal cable with this monitor so as to keep interference within the limits of a Class B digital device.

-AC Cord -Shielded Signal Cable (enclosed)

# **Canadian Notice**

This Class B digital apparatus complies with Canadian ICES-003.

Cet appareil numérique de le classe B est comforme à la norme NMB-003 du Canada.

#### **Hinweis zur Ergonomie :**

Dieser Monitor erfüllt die Anforderungen an die Ergonomie nach EK1/59-98, EK1/60- 98 mit dem Videosignal, 1280 Punkte x 1024, RGB analog, 0,7 Vp-p und mindestens 75,0 Hz Bildwiederholfrequenz, non interlaced. Weiterhin wird aus ergonomischen Gründen empfohlen, die Grundfarbe Blau nicht auf dunklem Untergrund zu verwenden (schlechte Erkennbarkeit, Augenbelastung bei zu geringem Zeichenkontrast.)

#### **Recycle Auskunft**

Die Rücknahme dieses Produktes nach Nutzungsende übernimmt EIZO in Deutschland zusammen mit dem Partner von Roll MBB Recycling GmbH. Dort werden die Geräte in ihre Bestandteile zerlegt, die dann der Wiederverwertung zugeführt werden. Um einen Abholtermin zu vereinbaren und die aktuellen Kosten zu erfahren, benutzen Sie bitte folgende Rufnummer: 02153-73 35 00. Weitere Informationen finden Sie auch unter der Internet-Adresse: www.eizo.de.